### HSBC Entreprise Chèque Guide utilisateur

Décembre 2023

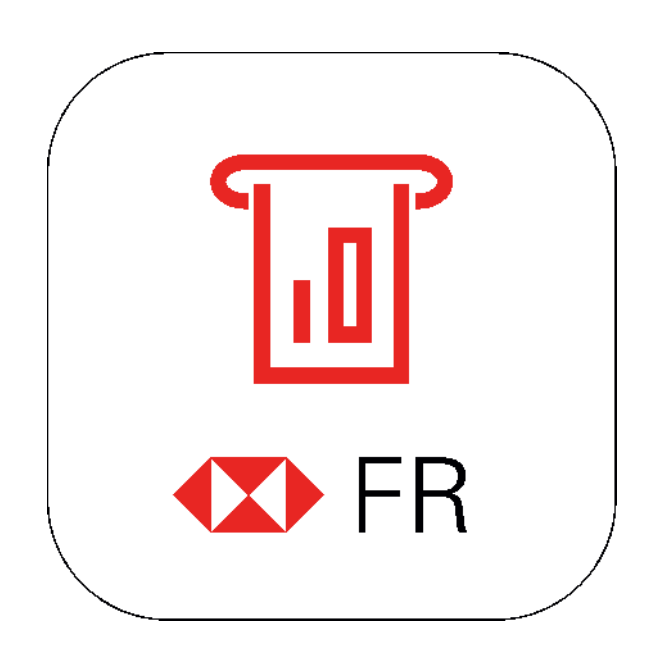

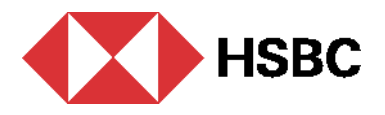

### HSBC Entreprise Chèque

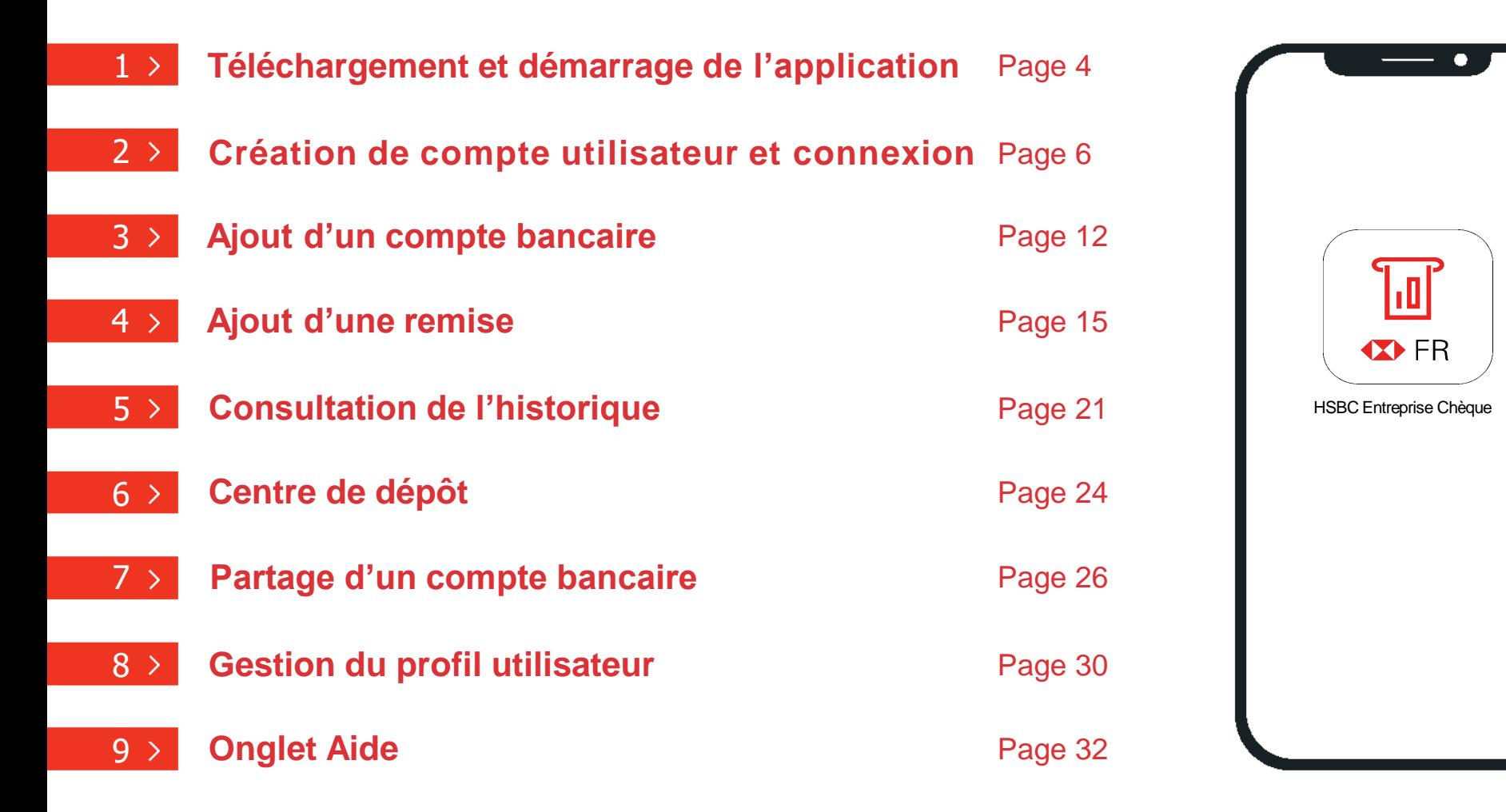

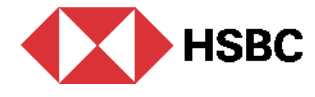

### HSBC Entreprise Chèque Téléchargement et démarrage de l'application

# Téléchargement et démarrage de l'application

#### **Télécharger l'application HSBC Entreprise Chèque dans Play Store ou App Store**

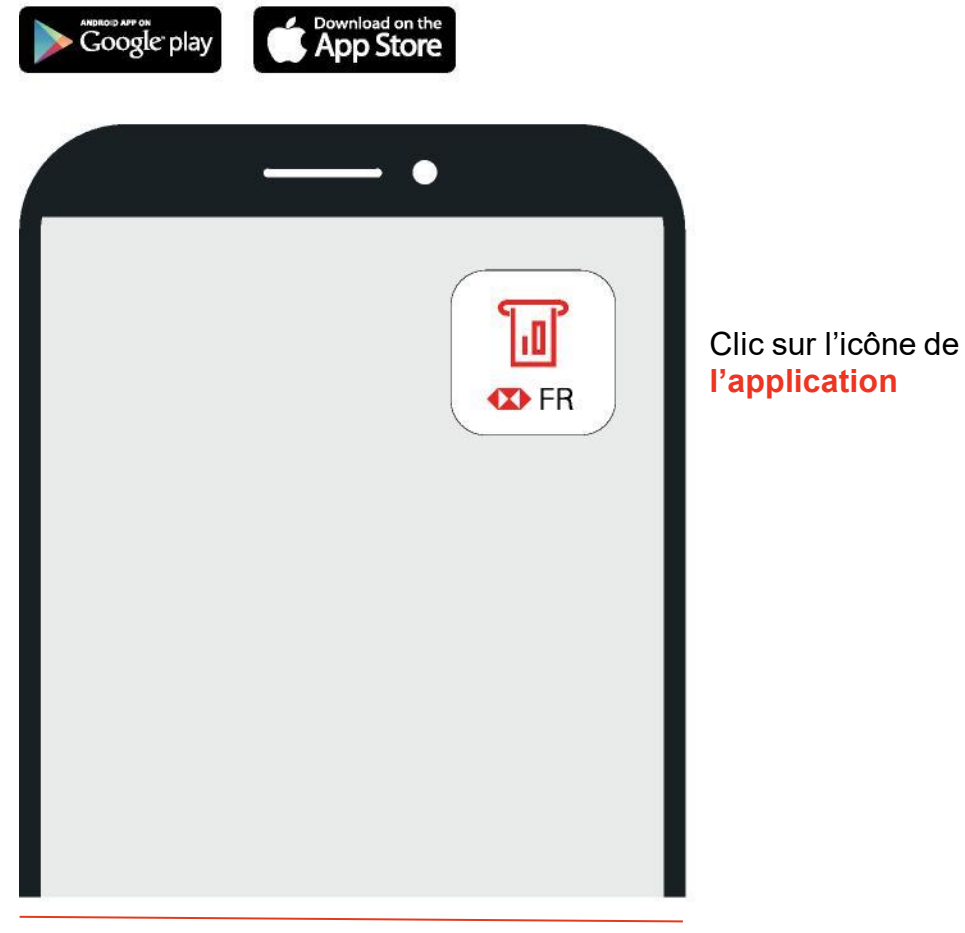

L'application est disponible au téléchargement sur les stores en France et en Europe\*.

**Les versions minimales supportées sont :** 

• 5 pour Android

• 12 pour iOS

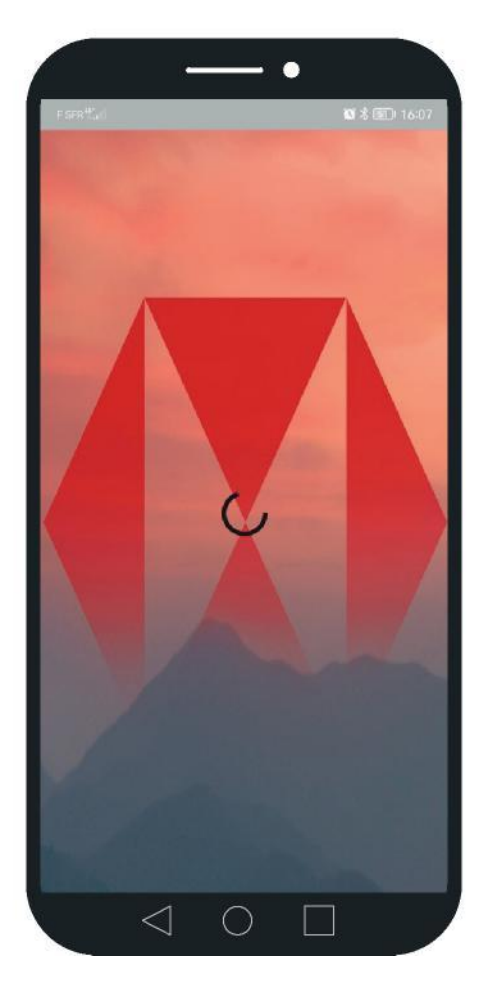

Page de téléchargement lors du lancement de l'application

\*Liste des pays : Allemagne, Autriche, Belgique, Espagne, Hongrie, Irlande, Italie, Luxembourg, Malte, Pologne, Portugal, Suisse, Royaume-Uni, Tchéquie

# HSBC Entreprise Chèque Création de compte utilisateur et connexion

### Création de compte utilisateur 1/3

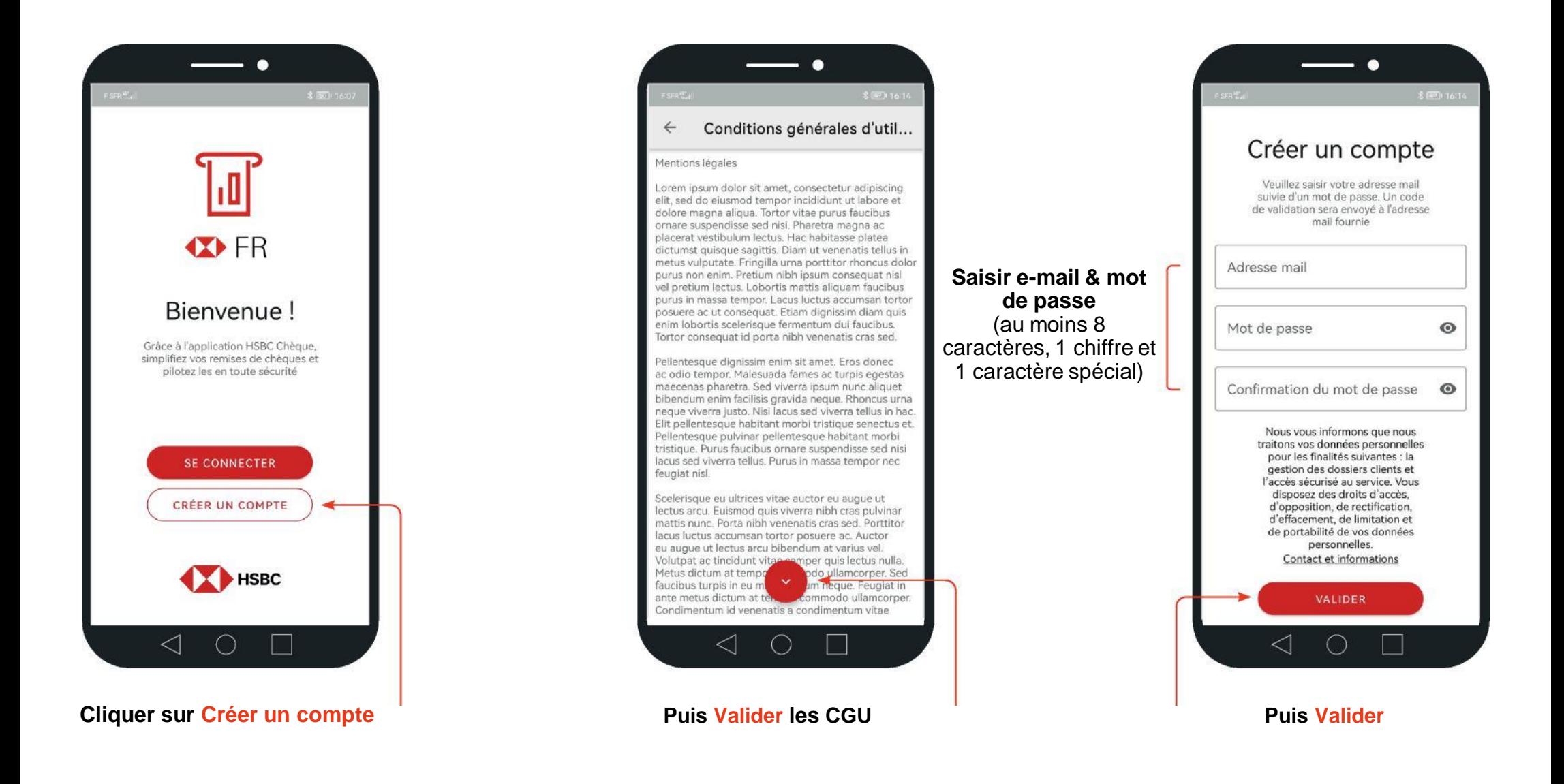

### Création de compte utilisateur 2/3

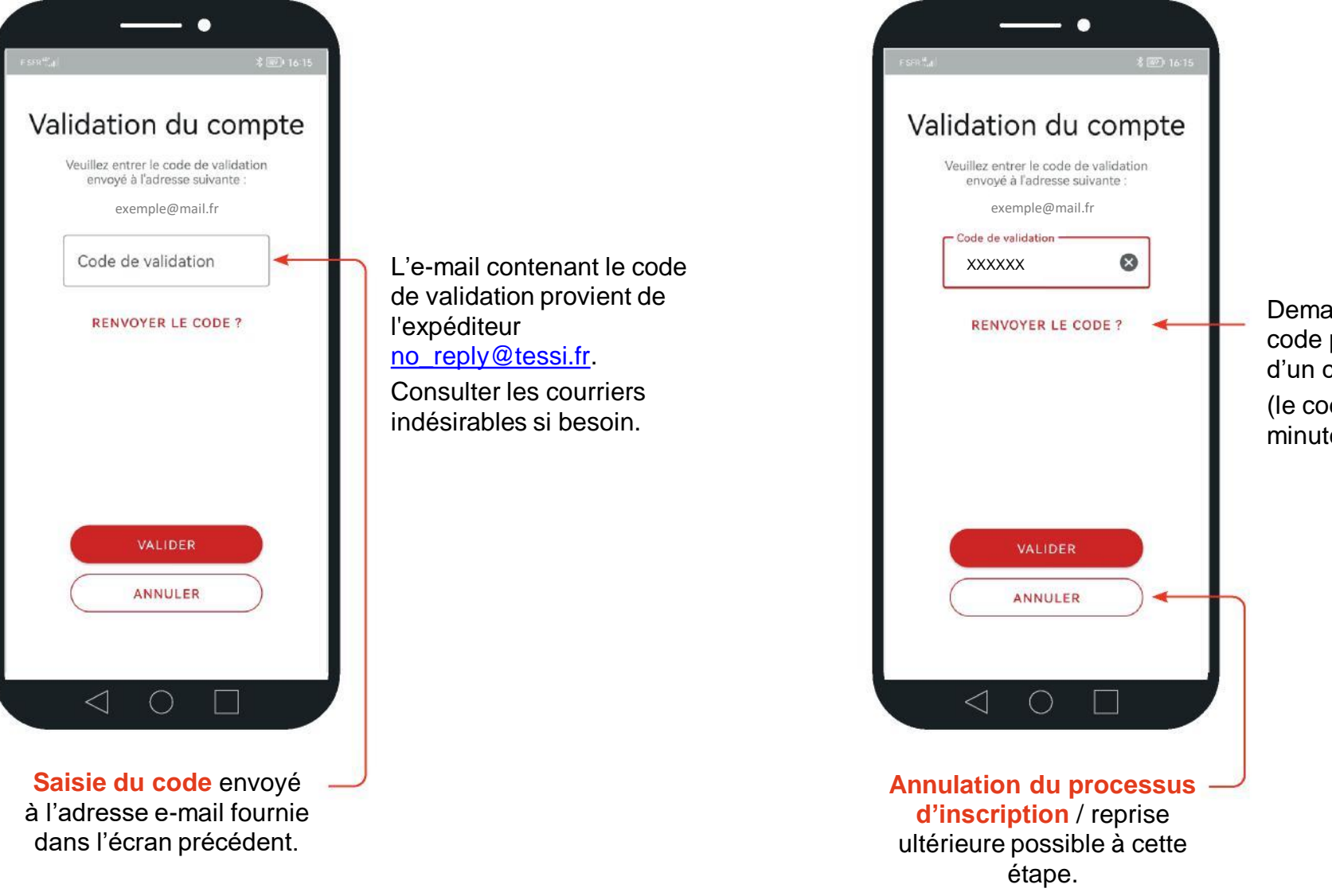

Demande de renvoi d'un code par e-mail dans le cas d'un code expiré (le code expire au bout de 3 minutes).

### Création de compte utilisateur 3/3

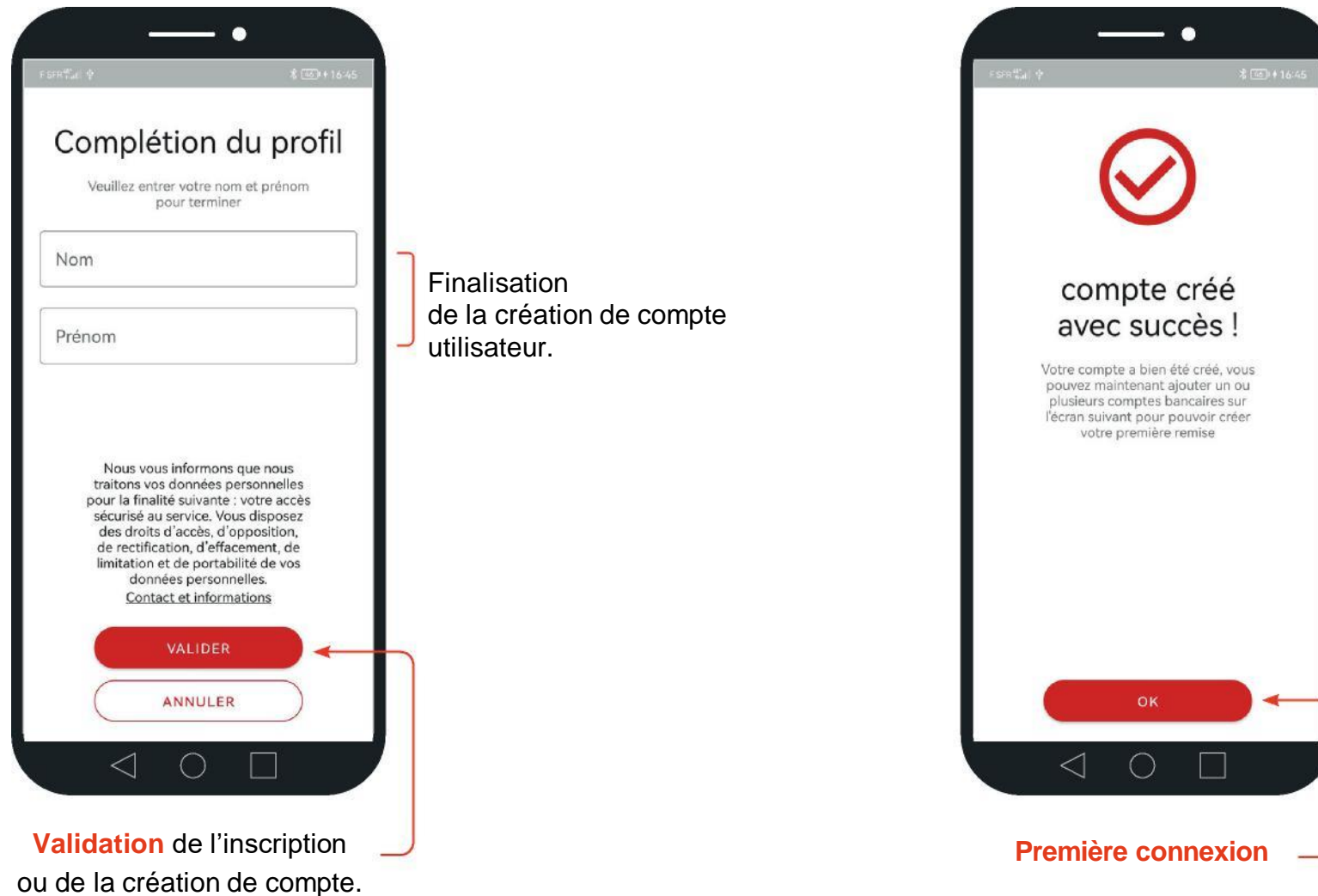

### Connexion au compte utilisateur 1/2

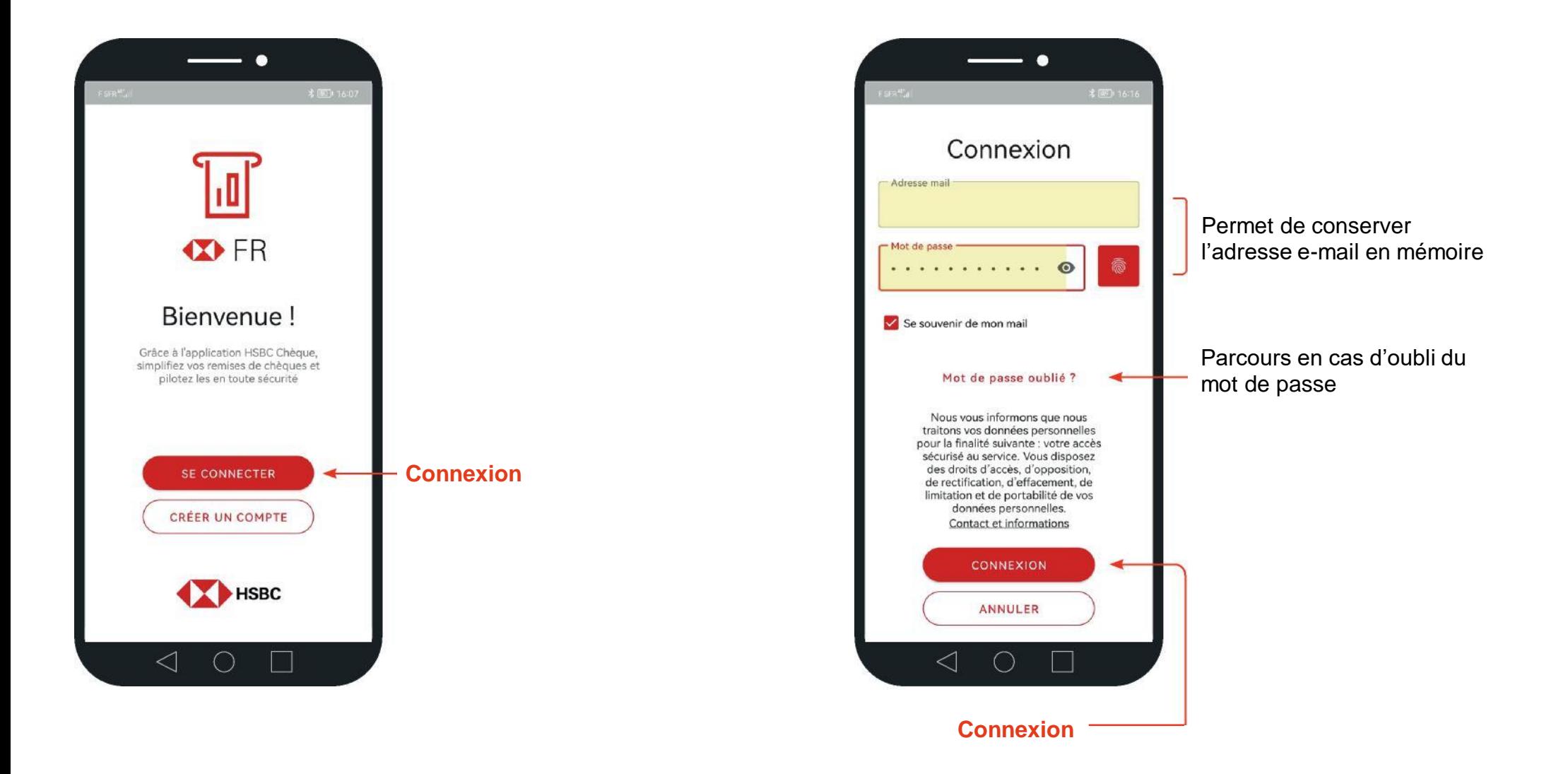

### Connexion au compte utilisateur 2/2

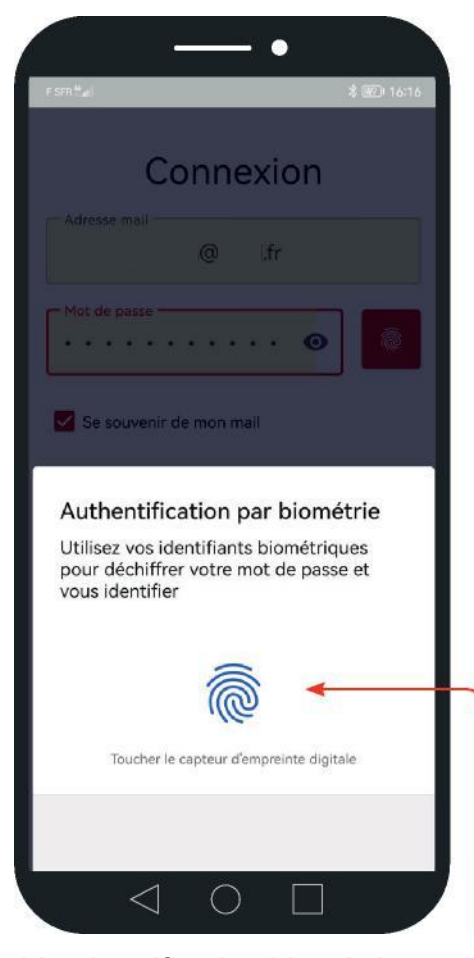

L'authentification biométrique, seulement disponible sous une version Android, est possible en remplacement de la saisie du mot de passe.

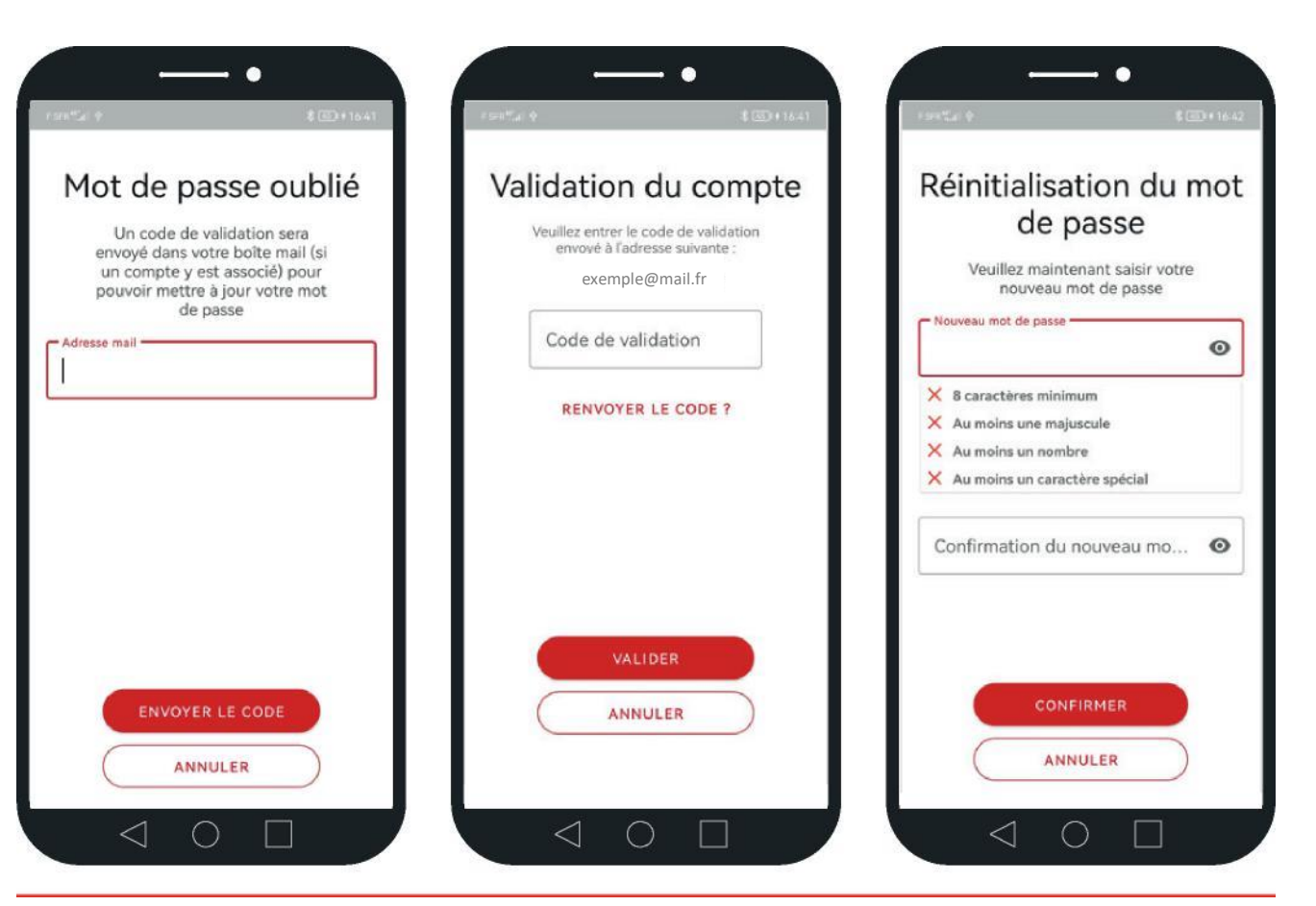

En cas de mot de passe oublié, l'utilisateur doit saisir son adresse de connexion, afin de recevoir un code de vérification dans sa boite e-mail. Lorsque le code est validé, l'utilisateur peut réinitialiser son mot de passe.

HSBC Entreprise Chèque Ajout d'un compte bancaire

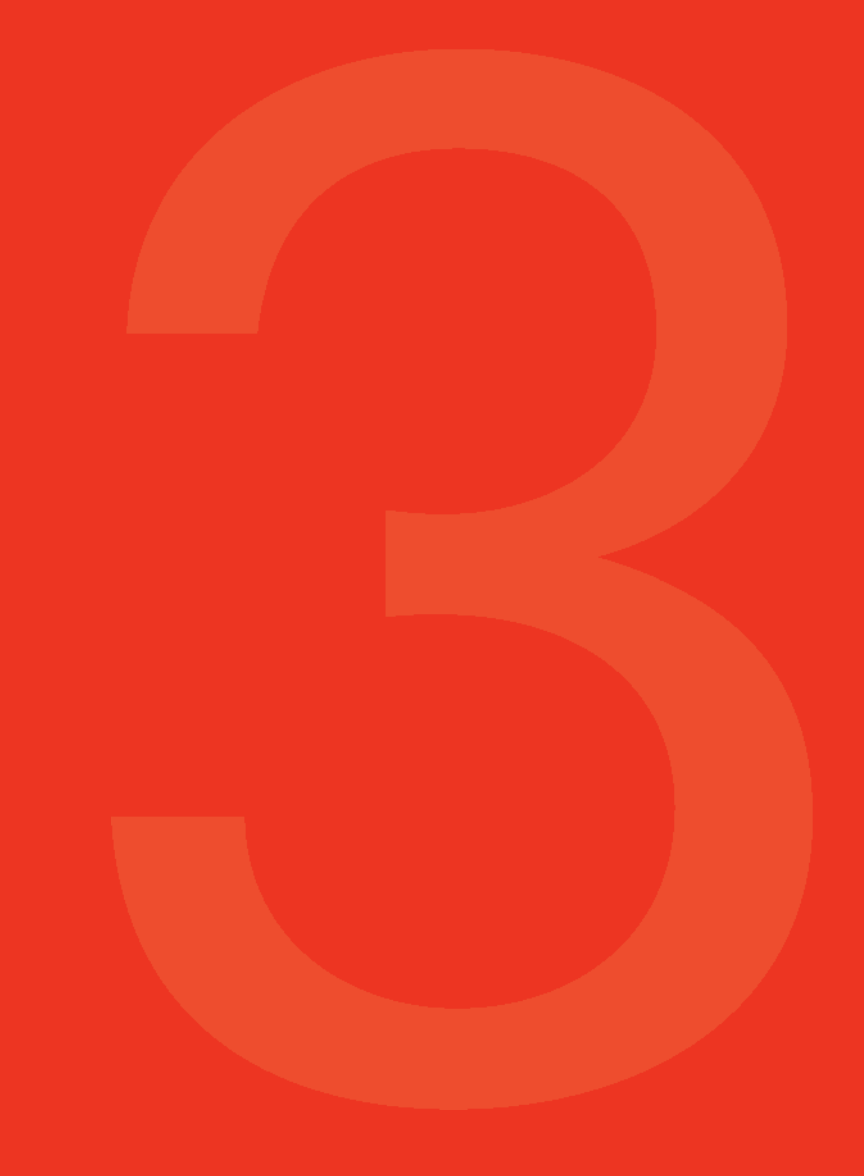

### Ajout d'un compte bancaire 1/2

Cette section présente les étapes à suivre pour ajouter un compte bancaire.

Si l'utilisateur doit accéder au détail des remises effectuées par un ou d'autres utilisateurs sur un compte bancaire, utiliser la fonctionnalité de partage de compte (pages [25](#page-25-0) à [27\)](#page-27-0) afin d'ajouter un compte bancaire.

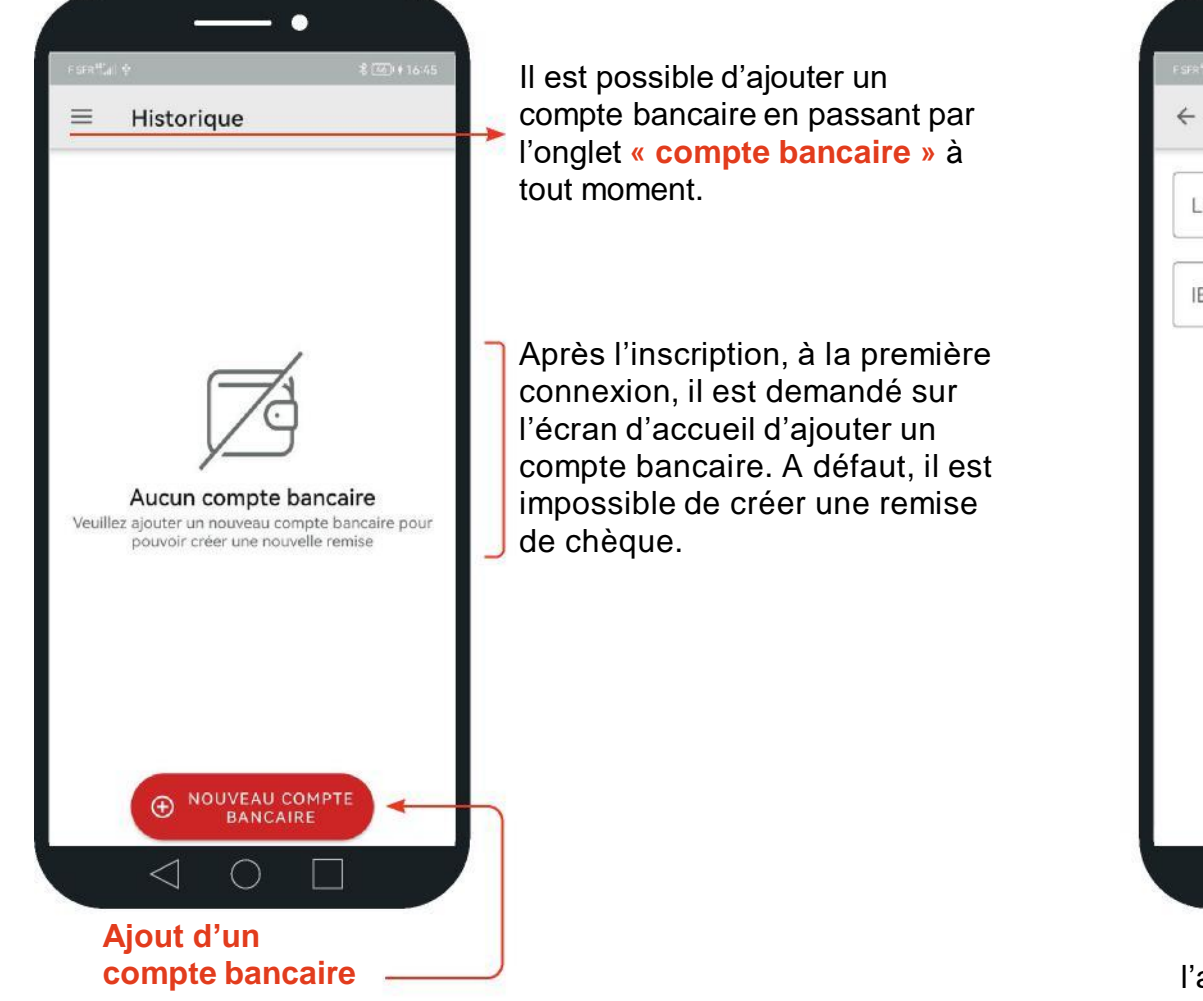

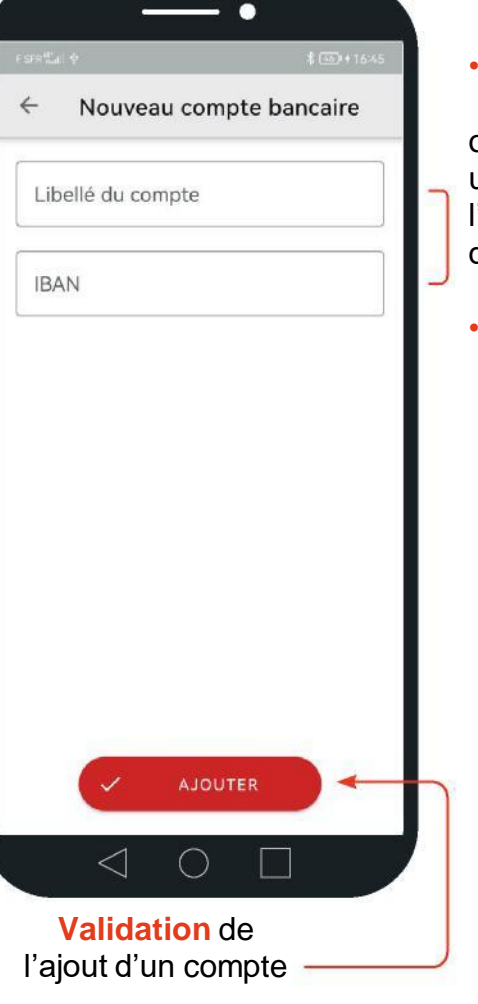

#### • **Saisie du libellé du compte**

(par exemple, le nom de la société, ou si la société a plusieurs comptes, un libellé spécifique en rapport avec 'activité de ce compte comme le nom d'un point de vente).

#### • **Saisie de l'IBAN**

## Ajout d'un compte bancaire 2/2

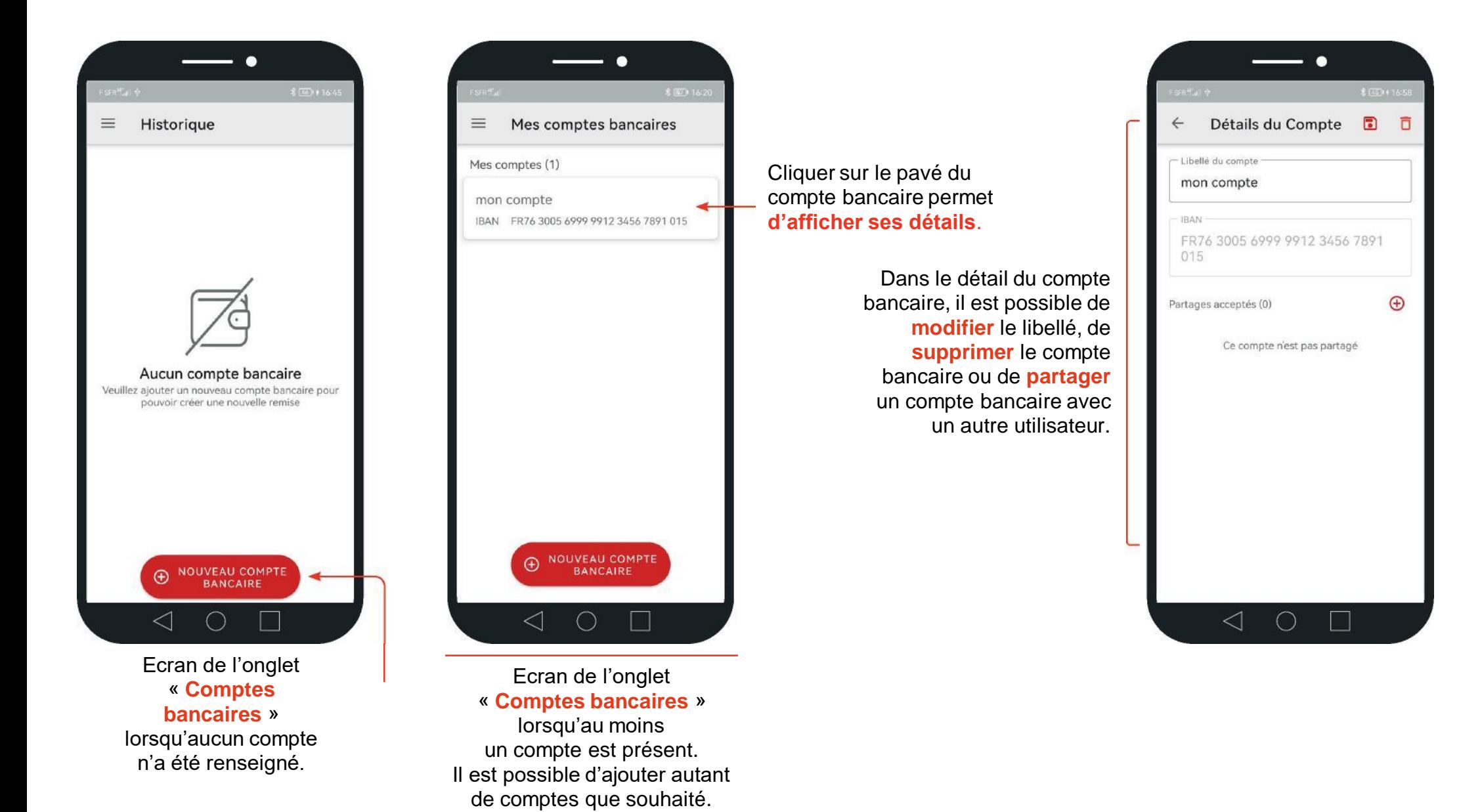

# HSBC Entreprise Chèque Ajout d'une remise

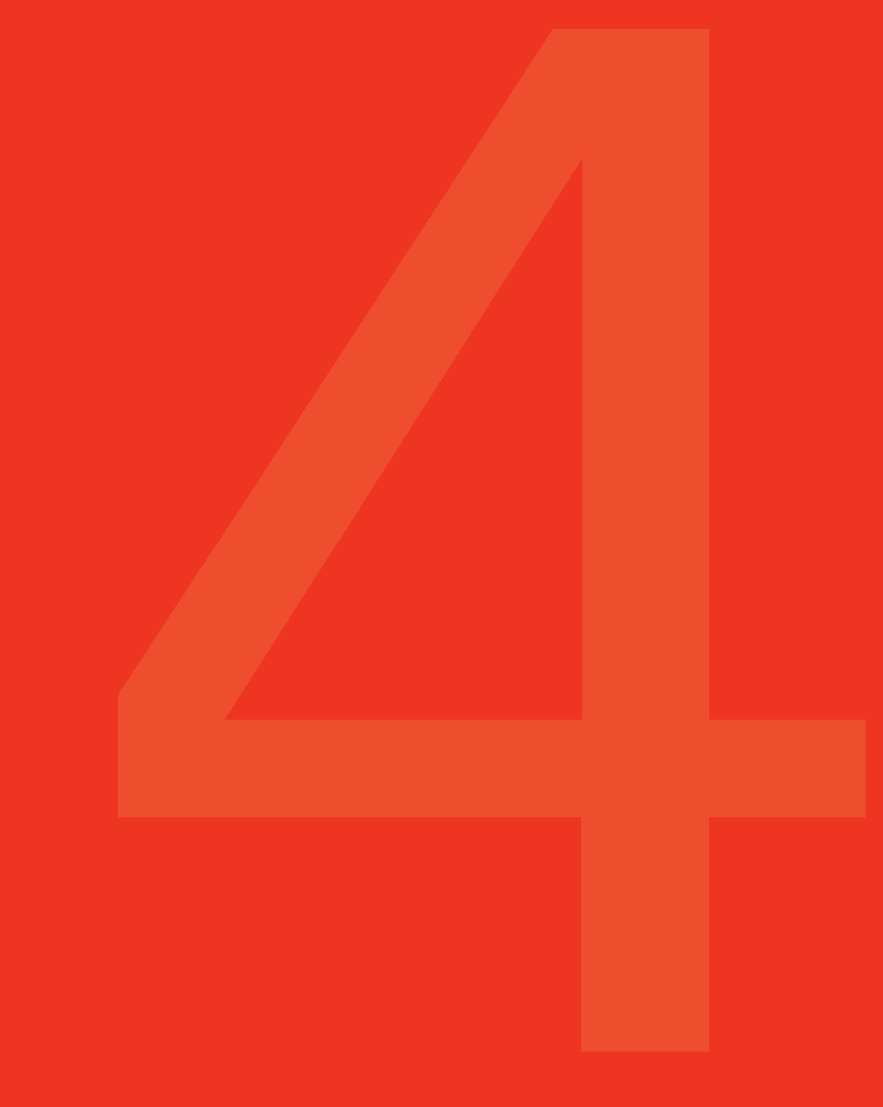

### Création d'une remise 1/4

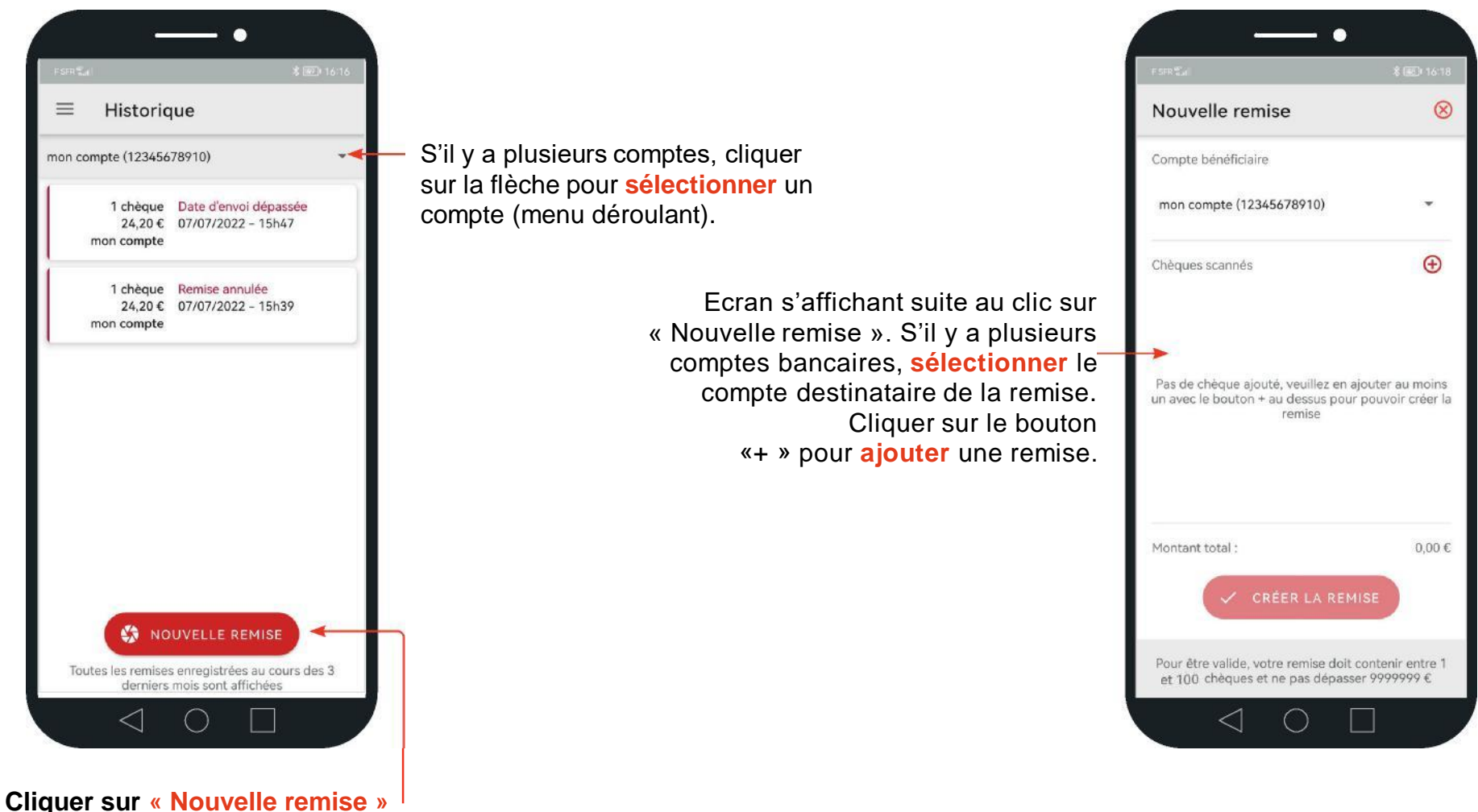

**pour ajouter une remise.** 

# Création d'une remise 2/4

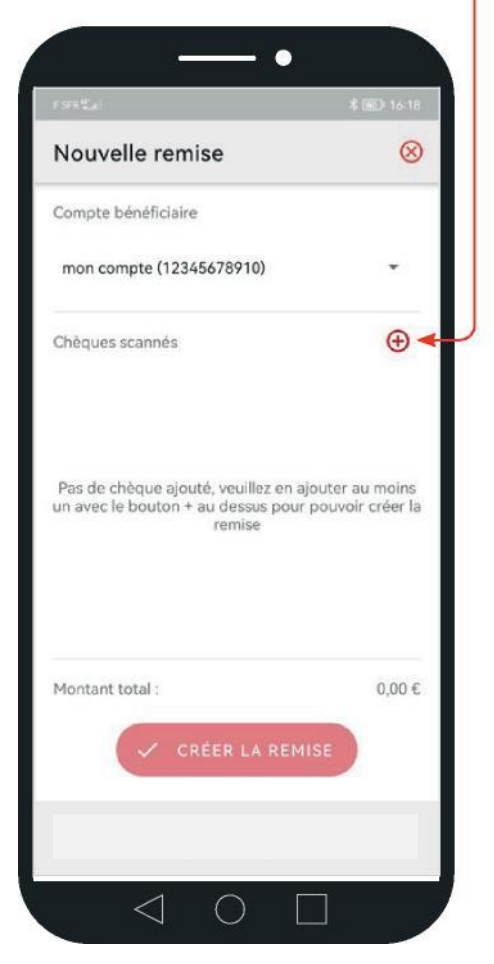

Il est possible de remettre plusieurs remises dans une même journée. Une remise peut contenir jusqu'à 100 chèques.

Au clic sur « **+** », l'utilisateur accède au dépôt de chèques.

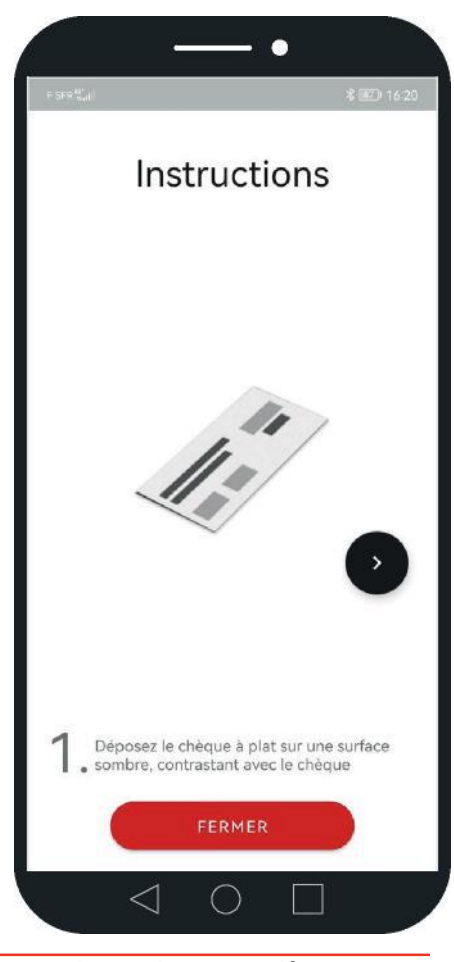

Lors des premières connexions, le tutoriel de prise de photo s'affiche.

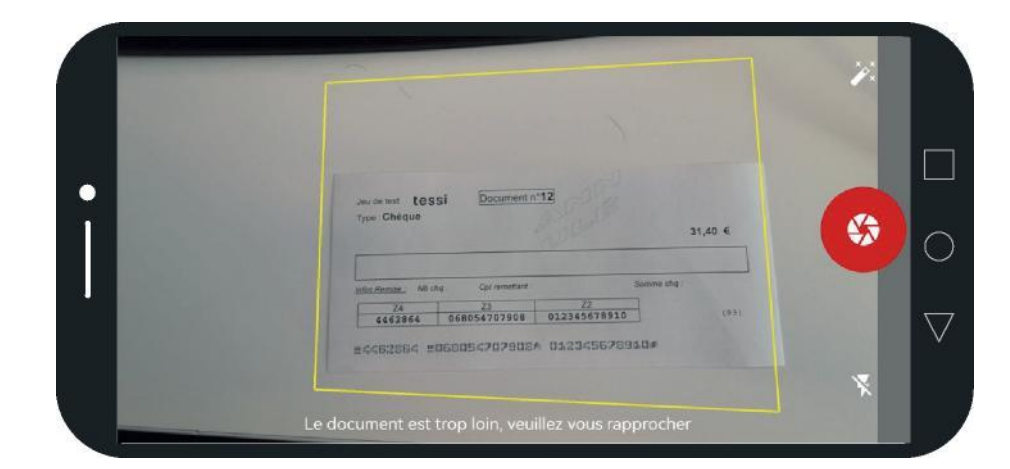

Ecran de l'appareil photo qui s'affiche au clic sur « + » (ou « démarrer » lors des premières connexions). **A la première utilisation, l'utilisateur doit au préalable accepter l'utilisation de l'appareil photo par l'application.** 

# Création d'une remise 3/4

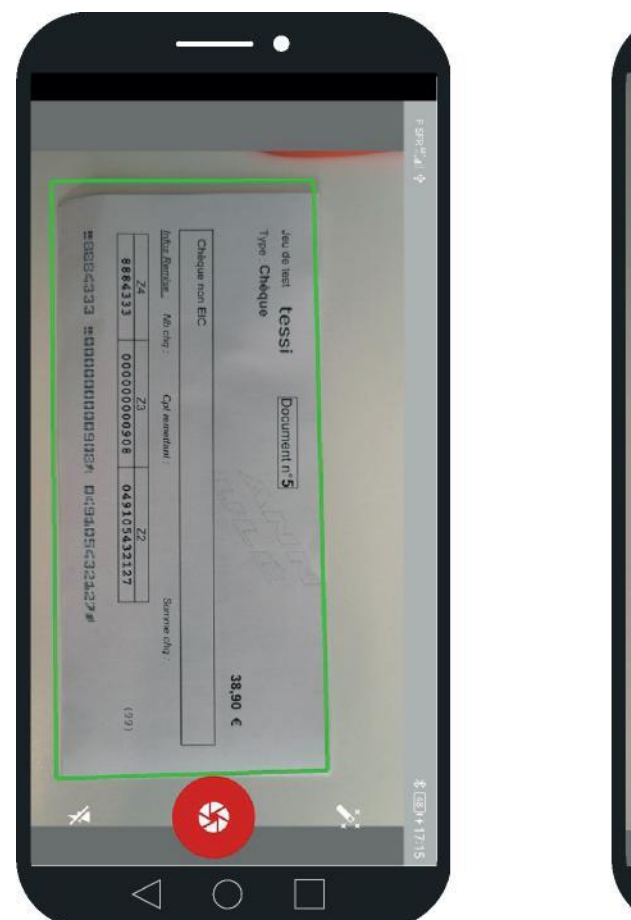

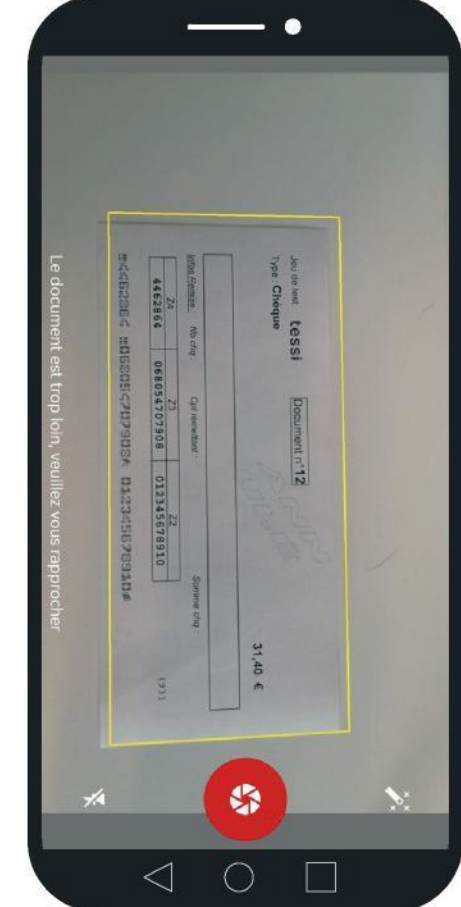

Afin d'optimiser la lecture du chèque, le chèque doit être placé bien à plat, sur une surface unie et sombre, et doit bénéficier d'une bonne luminosité (il est possible d'activer le flash).

Après la prise de photo, il est systématiquement demandé à l'utilisateur de **vérifier le montant**  reconnu, et si besoin de le modifier.

#### **La prise en photo du chèque est automatique.**

Si vert, le cadrage est OK. Si jaune, orange ou rouge, le cadrage est KO en raison de conditions de luminosité et/ou d'un contraste non optimal. Dès que le cadre passe au vert, l'application prend la photo.

> Cliquer sur **valider** pour confirmer le montant reconnu.

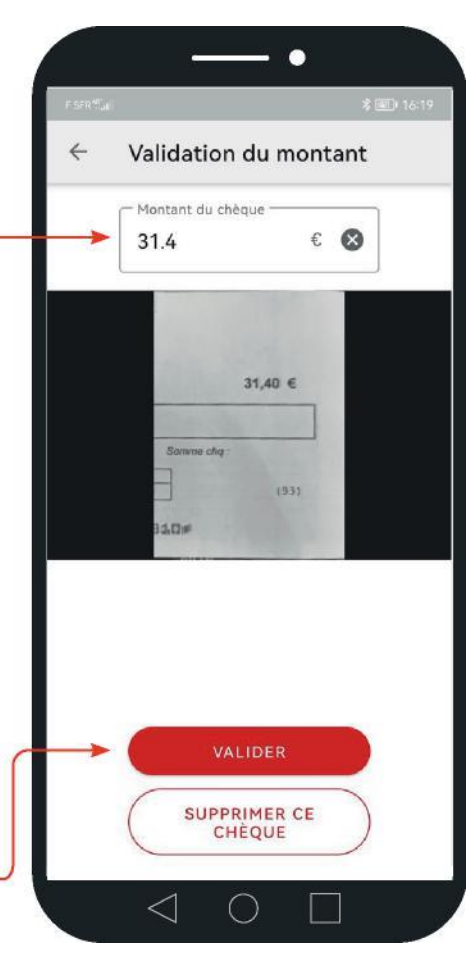

# Création d'une remise 4/4

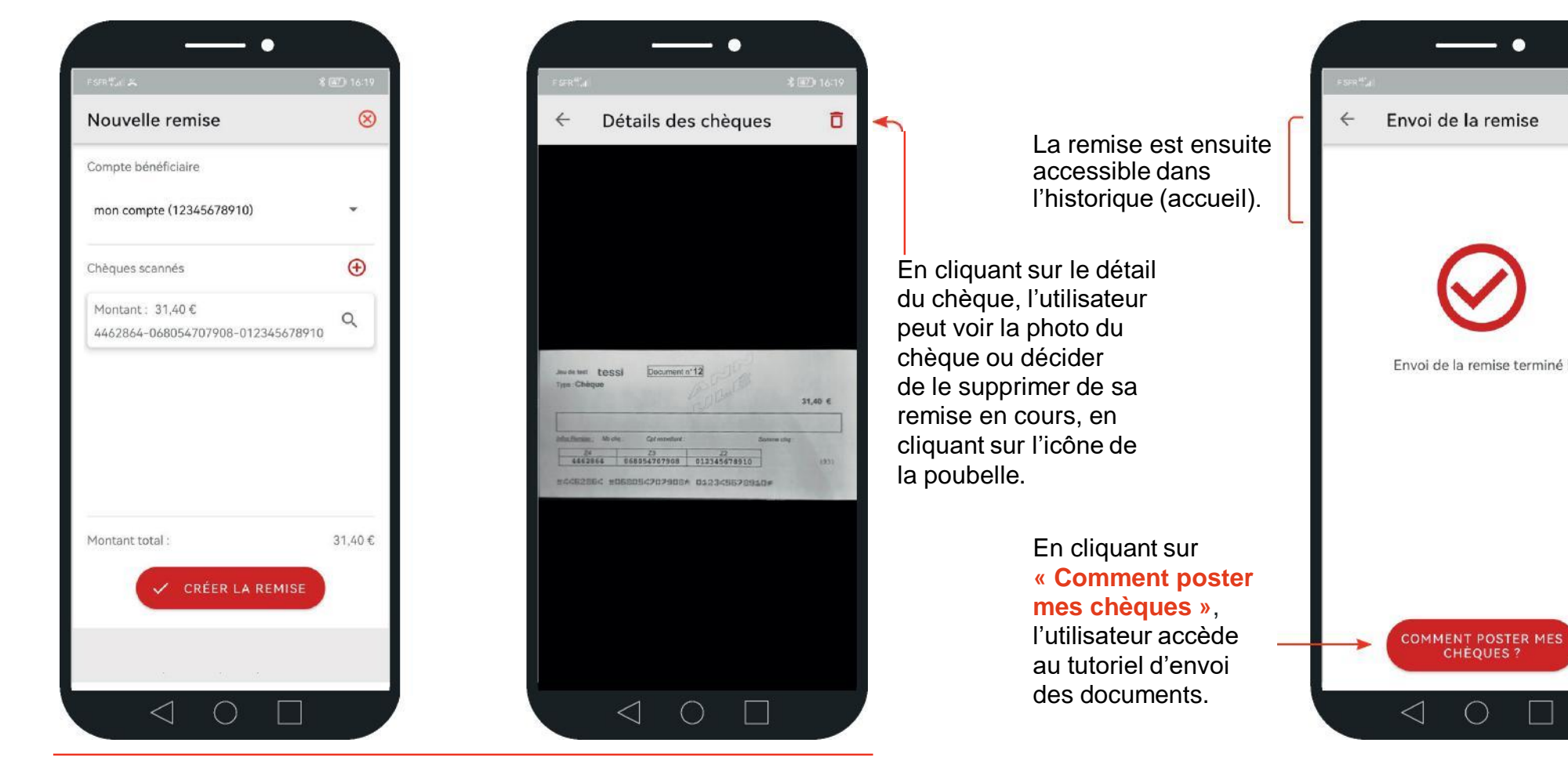

Après la validation du montant, l'utilisateur accède au détail de sa remise en cours de dépôt. A cette étape, il peut annuler sa remise ou la valider (en cliquant sur créer la remise), ajouter un chèque en cliquant sur **« + »**, et accéder au détail du chèque en cliquant sur la flèche associée.

A noter : Une fois la remise validée dans l'application, il est possible de l'annuler en sélectionnant « Supprimer » sur le détail de la remise dans l'historique des remises, accessible via la page d'accueil.

# Préparation et envoi

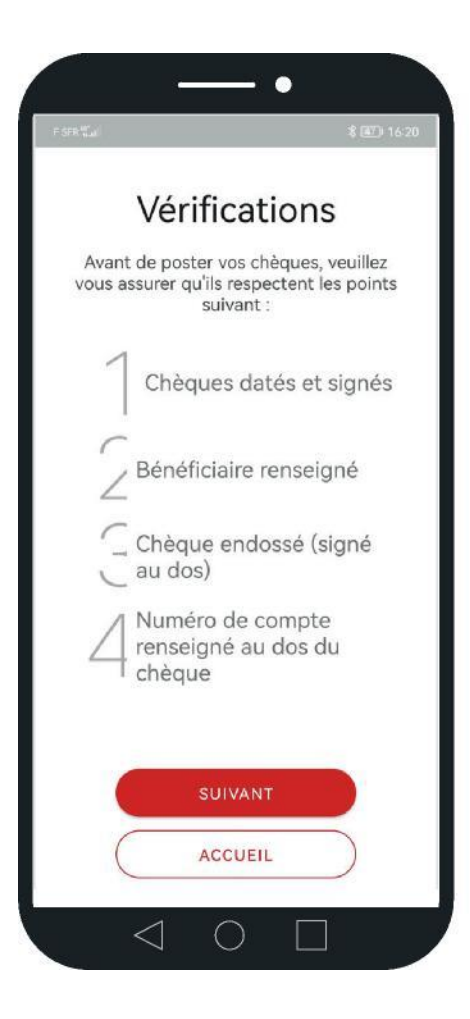

L'utilisateur accède en fin de remise au tutoriel de préparation des chèques ainsi qu'à l'adresse d'envoi des chèques.

Il est possible de regrouper les chèques de différentes remises pour un ou plusieurs comptes bénéficiaires dans une même enveloppe.

Les chèques doivent être rangés dans le même sens, dans une seule enveloppe, sans trombone, scotch, trace de colle, post-it ni élastique.

Seuls les chèques **endossés** (signés au dos) sont nécessaires dans l'enveloppe. **Aucun bordereau de remise de chèque**, autre document ou information supplémentaire ne doivent être placés dans l'enveloppe.

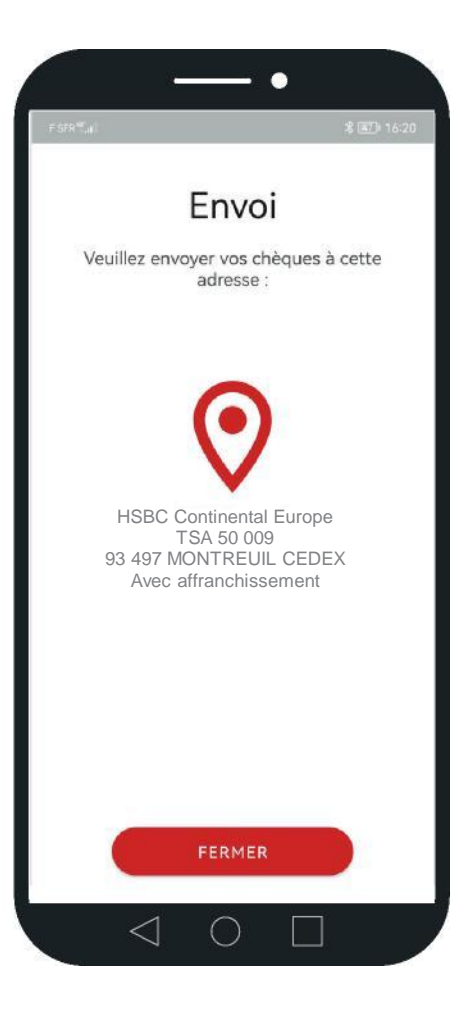

HSBC Entreprise Chèque Consultation de l'historique

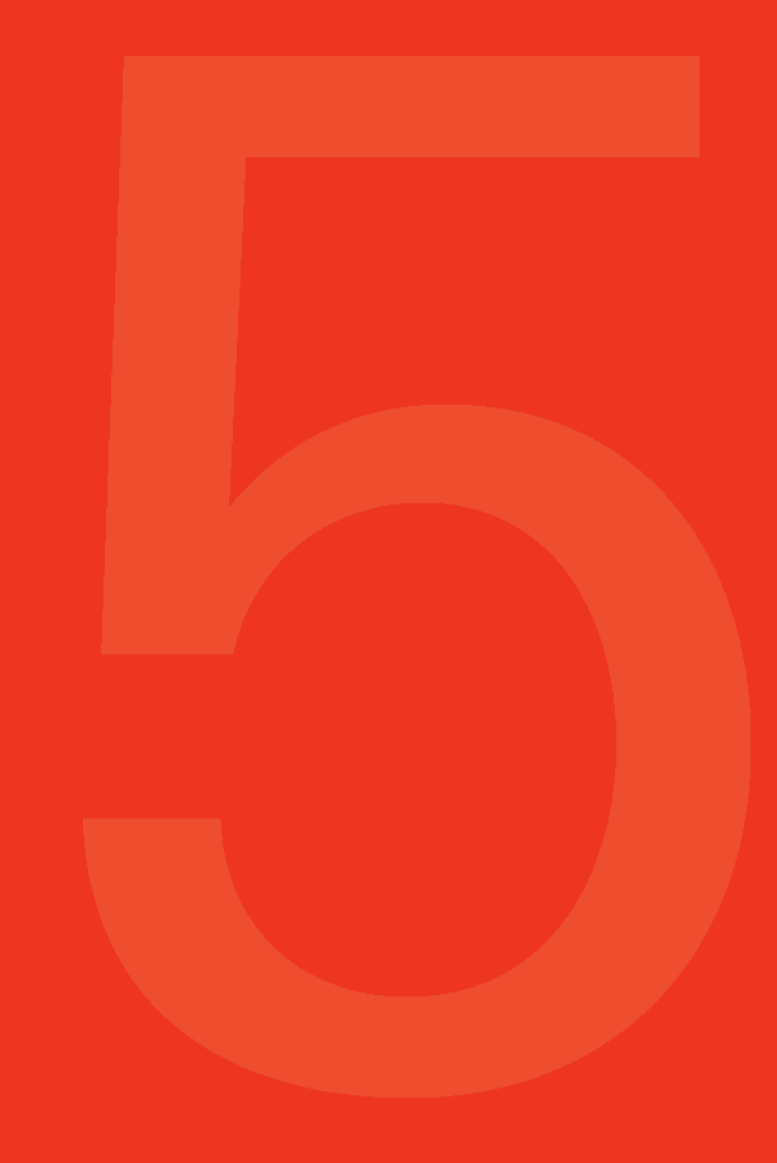

## Consultation de l'historique 1/2

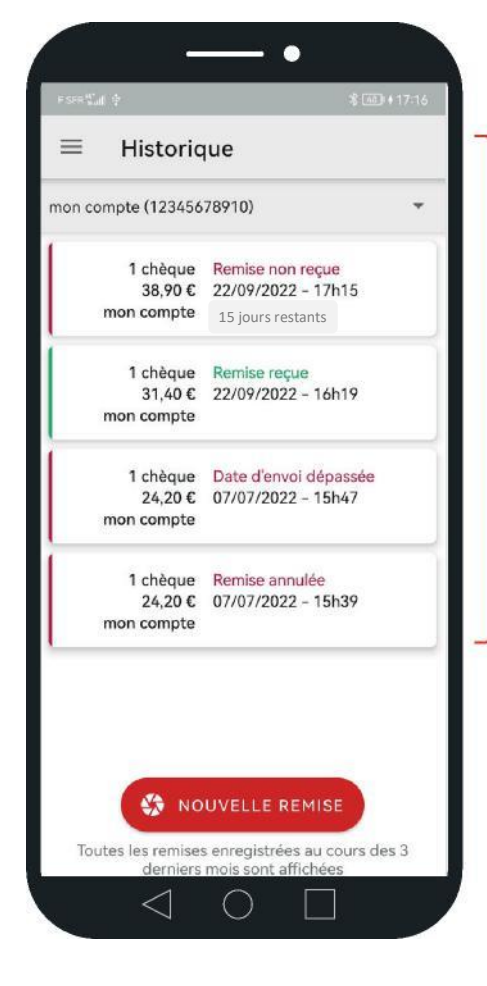

L'onglet **« accueil »** historise toutes les remises faites sur les trois derniers mois. Il est possible d'afficher les remises filtrées par compte bancaire, si plusieurs comptes sont renseignés.

L'historique affiche le nombre de chèques de la remise, son montant, sa date de création, le compte rattaché à la remise, **le statut de la remise** (changeant automatiquement en fonction de son état) et **le nombre de jours restants pour poster la remise, avant que celle-ci soit annulée** (A partir du moment où vous avez validé votre remise dans l'application HSBC Entreprise Chèque, vous disposez de 15 jours calendaires pour la réception de la remise de chèques physiques au centre de dépôt à l'adresse indiquée dans l'application).

Il est possible d'accéder au détail d'une remise en cliquant dessus.

#### **Statut de la remise :**

- **Remise reçue** : la remise des chèques physiques a été reçue au centre de traitement et rapprochée dans son intégralité avec la remise électronique des chèques effectuée via l'application.
- **Remise partielle reçue** : une partie seulement des chèques physiques constituant la remise a été reçue au centre de traitement et rapprochée avec la remise électronique des chèques via l'application. Au moins un chèque physique n'a pas été reçu et rapproché.
- **Remise non reçue** : suite à la remise électronique des chèques via l'application, la remise des chèques physiques reste en attente de réception au centre de traitement. Le délai pour recevoir et rapprocher les chèques physiques avec la remise électronique n'est pas encore expiré.
- **Date d'envoi dépassée** : la remise de chèques physiques ne peut plus être rapprochée avec la remise électronique des chèques dans l'application car le délai de 15 jours pour les recevoir au centre de traitement est expiré. Si les chèques physiques n'ont pas encore été envoyés, effectuer une nouvelle remise électronique via l'application. Vous pourrez ensuite envoyer les chèques au centre de traitement.
- **Remise annulée** : la remise électronique des chèques a été préparée sur l'application, mais a été annulée par l'utilisateur et n'est donc pas exploitable par la banque.

## Consultation de l'historique 2/2

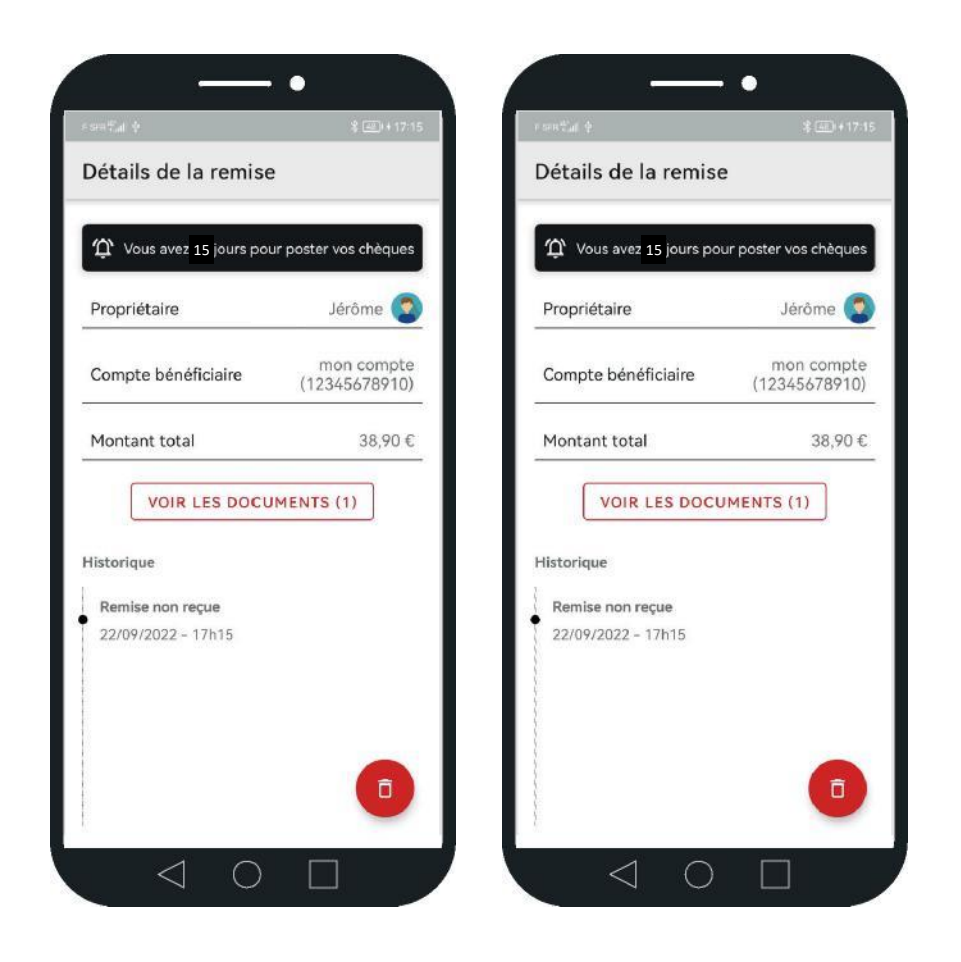

Dans les « détails de la remise », l'utilisateur peut :

- voir les chèques scannés,
- annuler sa remise en cliquant sur l'icône de la poubelle,  $\bullet$
- activer/désactiver les notifications de relance pour  $\bullet$ poster la remise en cliquant sur l'icône de la cloche, lorsque les remises sont au statut **« non reçue »**.
- connaître l'adresse d'envoi en cliquant, sur **« Comment poster mes chèques »**, lorsque les remises sont au statut « non reçue ». L'adresse d'envoi est disponible à tout moment dans l'onglet **« Centre de dépôt »**.

# HSBC Entreprise Chèque Centre de dépôt

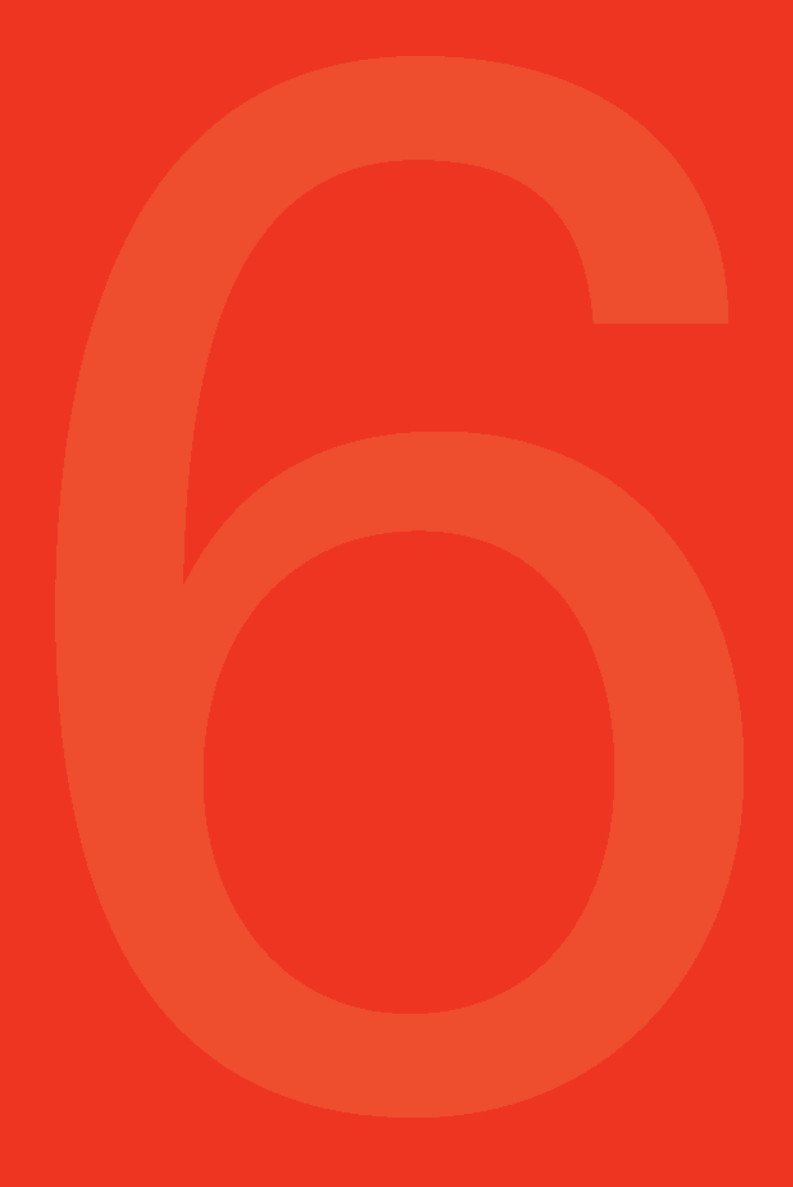

# Centre de dépôt

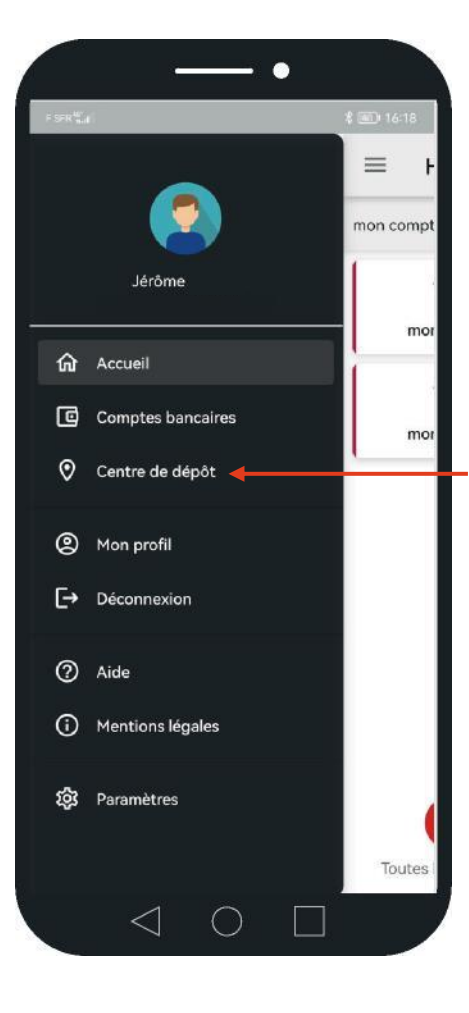

On accède au **« Centre de dépôt »**, dans le détail des remises « enregistrées » (non postées, non reçues), ou directement via le menu.

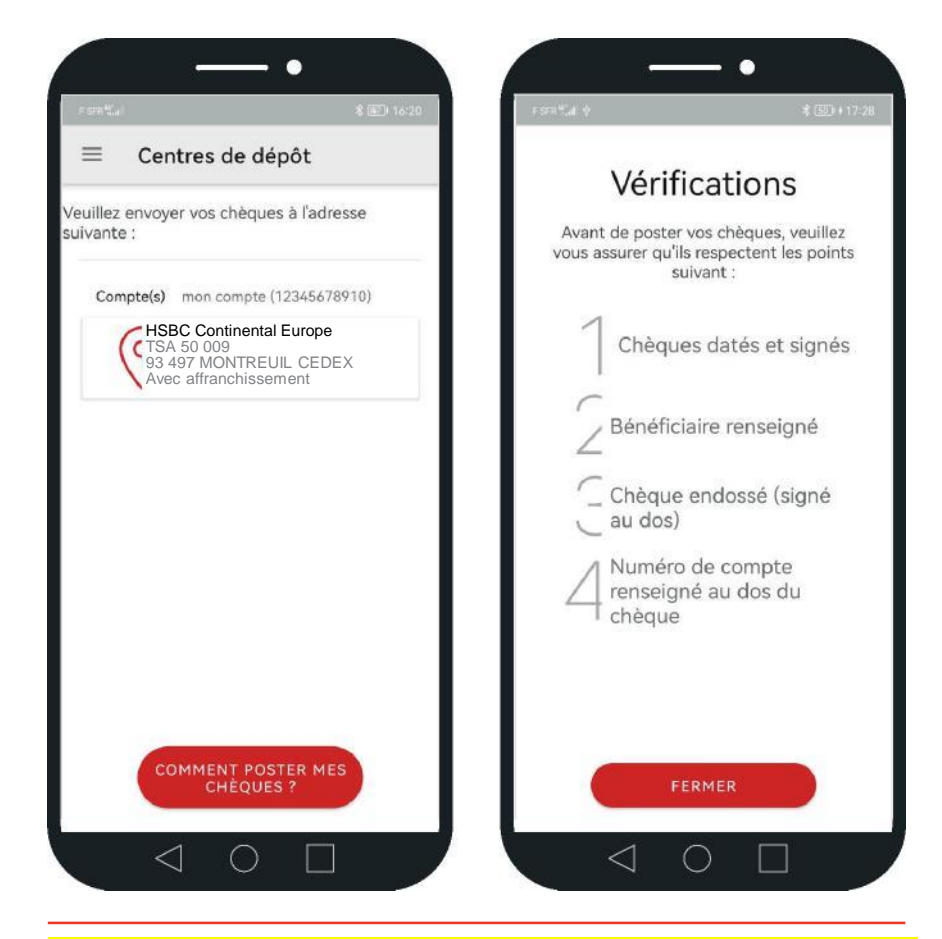

L'adresse d'envoi des chèques est à tout moment accessible via cet onglet. Le centre de dépôt donne également des précisions sur les vérifications à effectuer avant de poster ses remises en cliquant sur

**« Comment poster mes chèques ? »**.

HSBC Entreprise Chèque Partage d'un compte bancaire

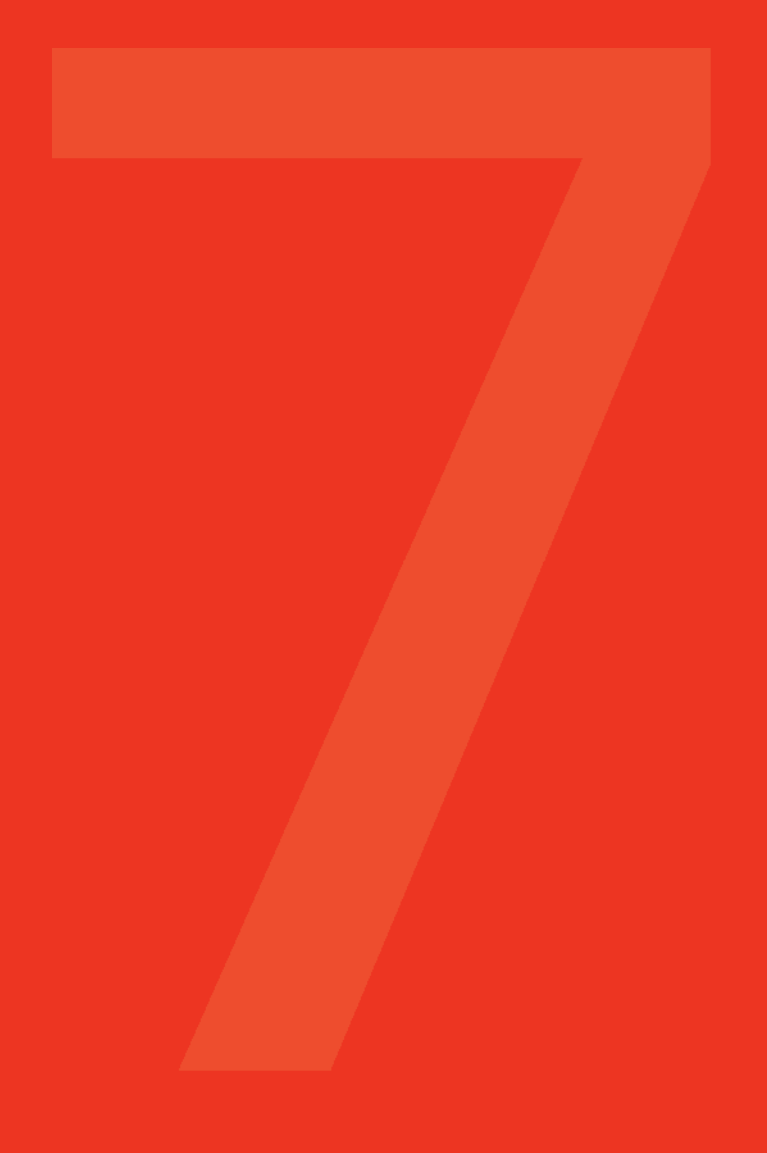

# <span id="page-25-0"></span>Partage d'un compte bancaire 1/3 : Inviter un utilisateur

l'invitation et

compte bancaire.

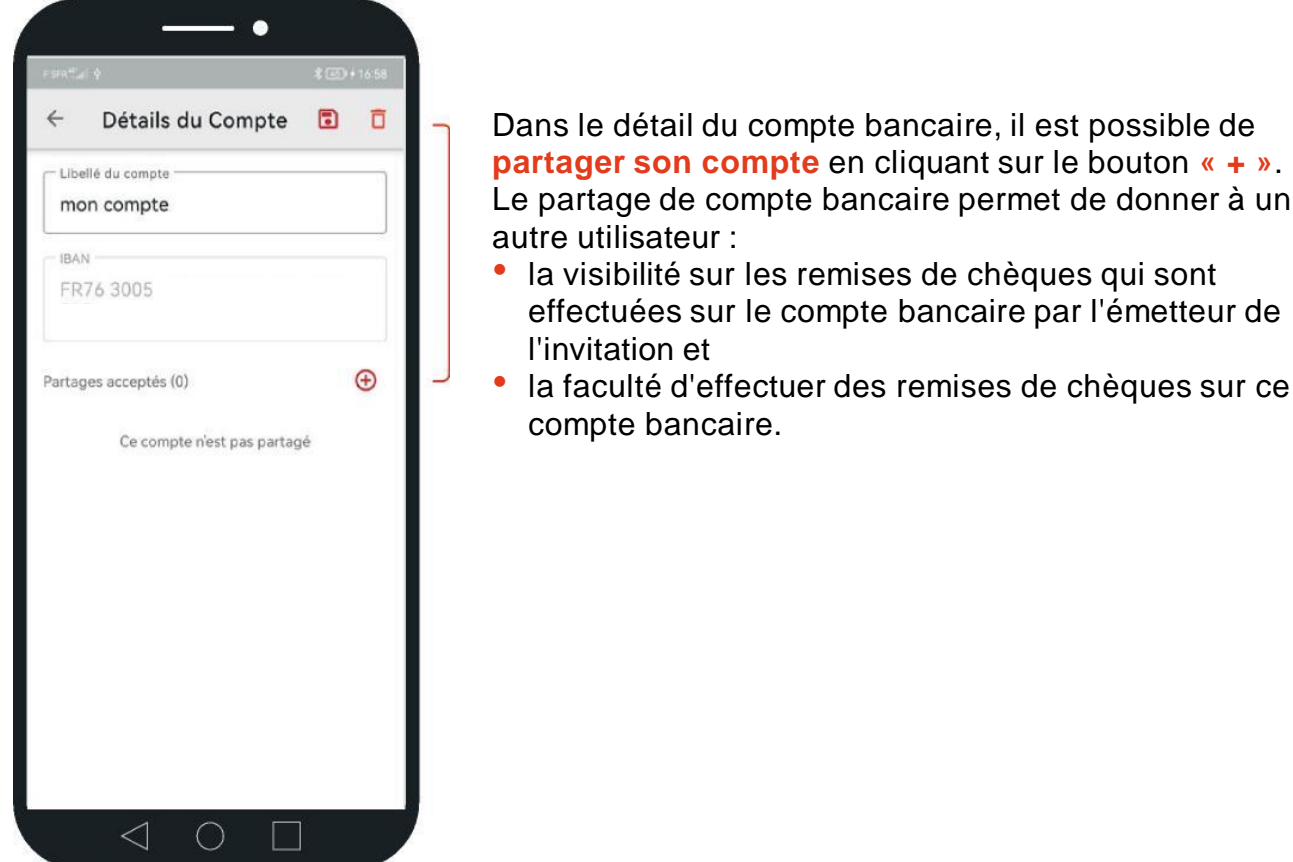

Détails du Compte  $\Box$ 且 Libellé du compte mon compte **IRAN** FR76 3005 6999 9912 3456 7891 015  $\bigoplus$ Partages acceptés (0) Ce compte n'est pas partagé En attente d'acceptation (1) Irenée  $\circledR$  $\triangleleft$  $\bigcirc$ 

 $\bullet$ 

**Saisir l'adresse e-mail de la personne à inviter** et **cliquer sur l'icône de l'avion en papier** pour envoyer. 2 possibilités :

• Le destinataire du partage dispose déjà d'un compte utilisateur : il reçoit une notification dans l'application HSBC Entreprise Chèque pour accepter le partage de compte, ainsi qu'un e-mail.

effectuées sur le compte bancaire par l'émetteur de

la faculté d'effectuer des remises de chèques sur ce

• Il n'y a pas de compte utilisateur associé à l'adresse e-mail renseignée : un e-mail est envoyé à la personne invitée afin qu'elle télécharge l'application et crée un compte utilisateur. Une fois le compte utilisateur créé, la personne invitée retrouve la demande de partage directement dans l'application HSBC Entreprise Chèque.

Les e-mails sont envoyés par no\_reply@tessi.fr, en cas de non réception vérifier le courrier indésirable.

Une fois l'invitation envoyée, celle-ci apparaît dans le détail du compte. On y retrouve les demandes acceptées et les demandes en attente.

# Partager un compte bancaire 2/3 : Gestion des demandes de partage

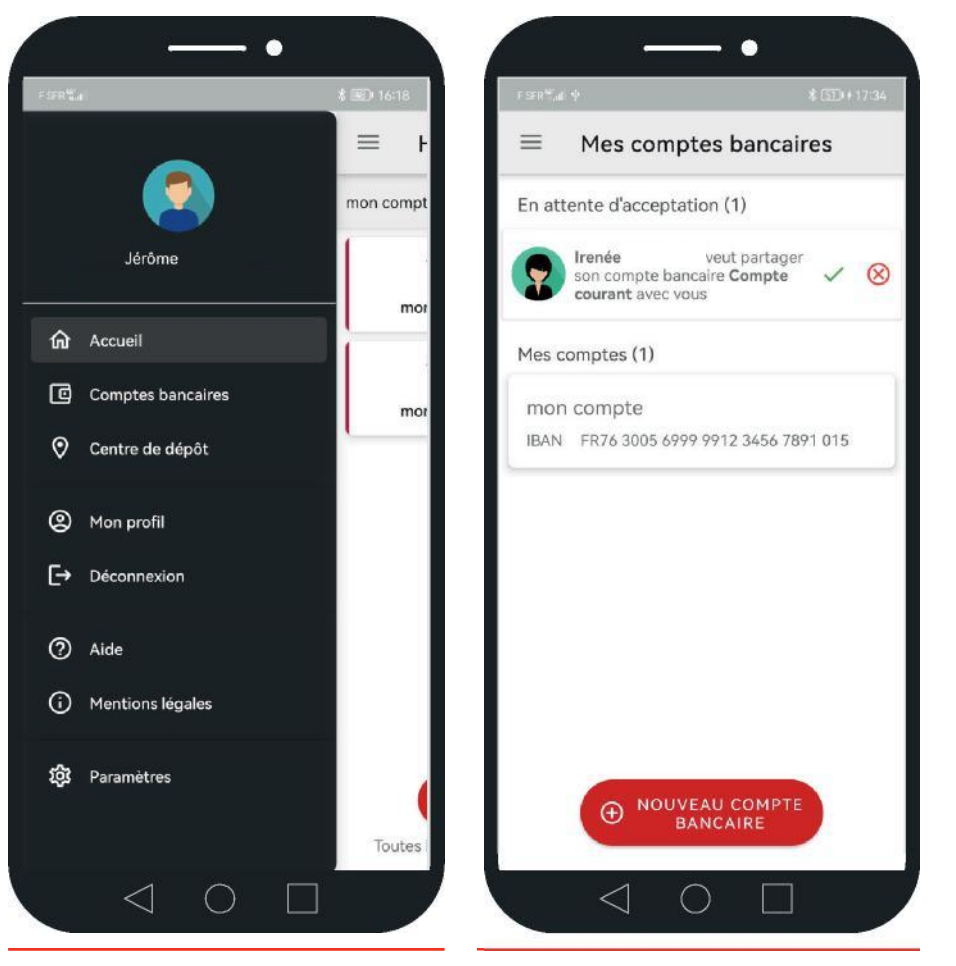

Si une demande de partage a été envoyée, une **pastille** apparaît au niveau de l'onglet « Comptes bancaires », avec la mention à **accepter ou refuser** dans l'onglet

« Comptes bancaires ».

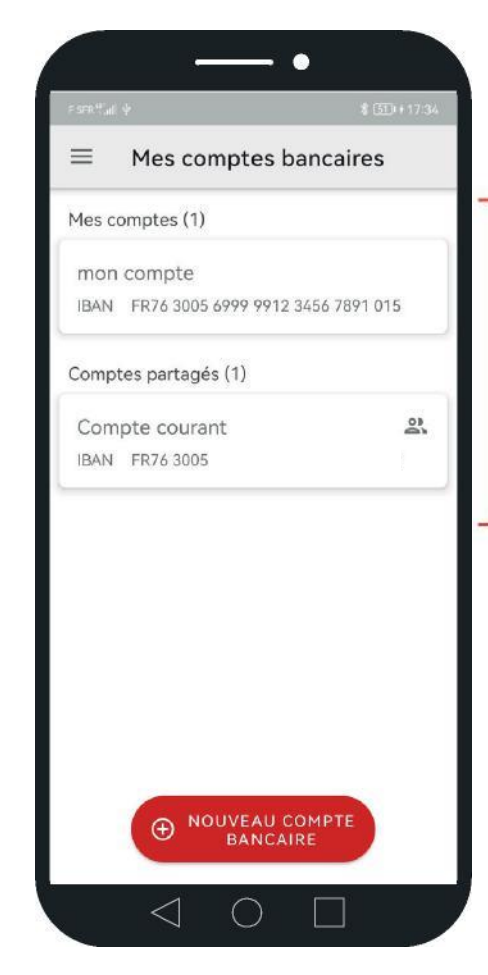

#### **Les comptes bancaires sont présentés selon deux catégories :**

- « Mes comptes » pour les comptes qui ne sont pas partagés
- « Comptes partagés » pour les comptes dont on a accepté une invitation ou pour lesquels nous avons envoyé une invitation.

Dans la section « Comptes partagés », il est possible à tout moment de **supprimer** le partage de compte en sélectionnant le compte puis l'utilisateur concernés.

### <span id="page-27-0"></span>Partager un compte bancaire 3/3 : Déposer des remises partagées

Il est possible de visualiser les chèques déposés par un autre utilisateur sur un même compte bancaire si le partage de gestion de compte a été fait au préalable dans l'application.

Pour plus de compréhension, deux cas de figure sont possibles lors de gestion de compte bancaire par plusieurs utilisateurs :

1. L'utilisateur A et l'utilisateur B ont indépendamment ajouté dans leur propre espace un même compte bancaire. Ils n'auront pas la visibilité sur les remises effectuées par l'autre utilisateur.

2. L'utilisateur A ajoute dans son espace un compte bancaire, il fait une demande de partage de gestion de ce compte en renseignant l'e-mail de l'utilisateur B (cf. section « Partage du compte bancaire »). Si l'utilisateur B accepte ce partage, les deux utilisateurs pourront voir les remises de l'un et de l'autre sur le même compte bancaire.

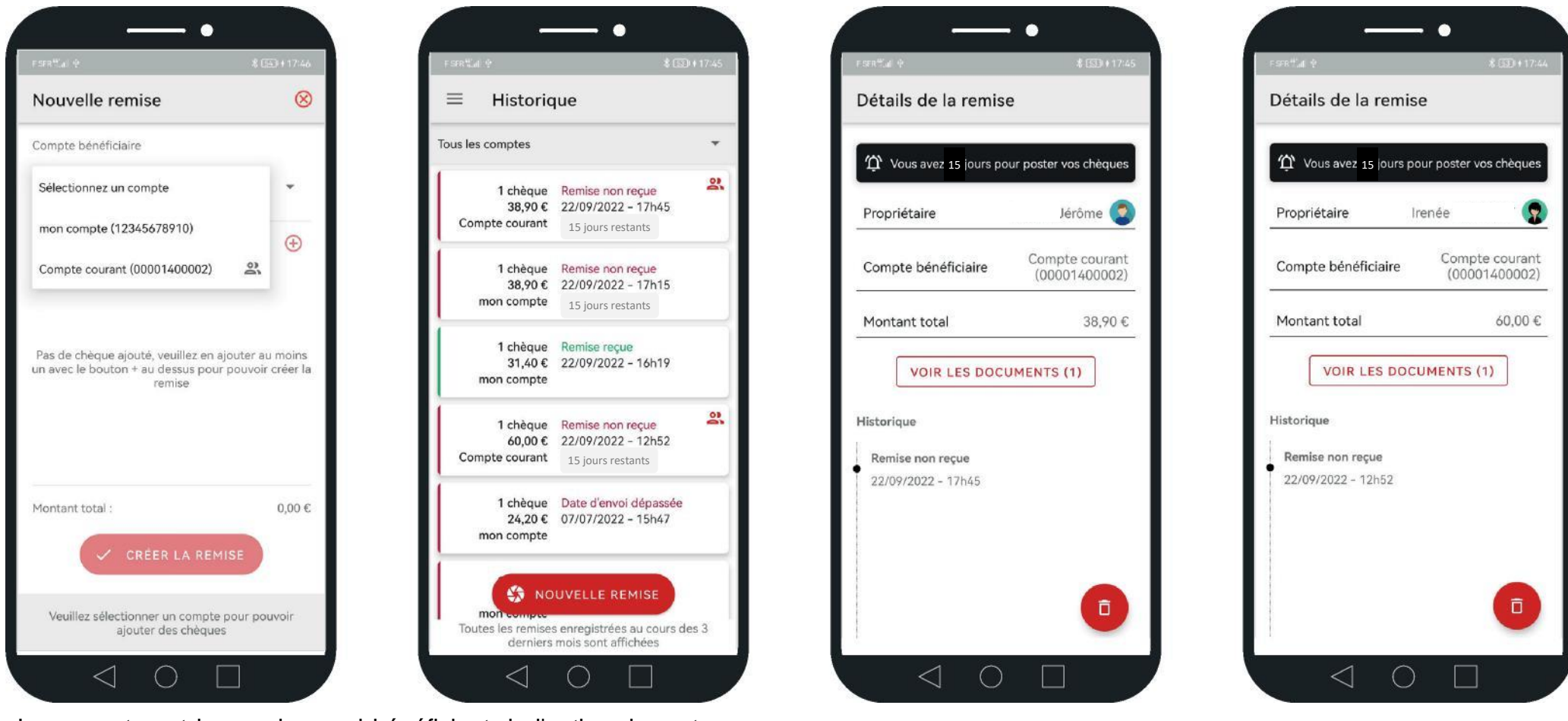

Les comptes et les remises qui bénéficient de l'option de partage sont identifiables grâce à l'icône de partage  $\frac{3}{2}$  dans les menus « Nouvelle remise » et « Historique ».

La personne qui a réalisé la remise partagée est visible dans la fenêtre « Détails de la remise », sous l'intitulé « Propriétaire ».

HSBC Entreprise Chèque Gestion du profil utilisateur

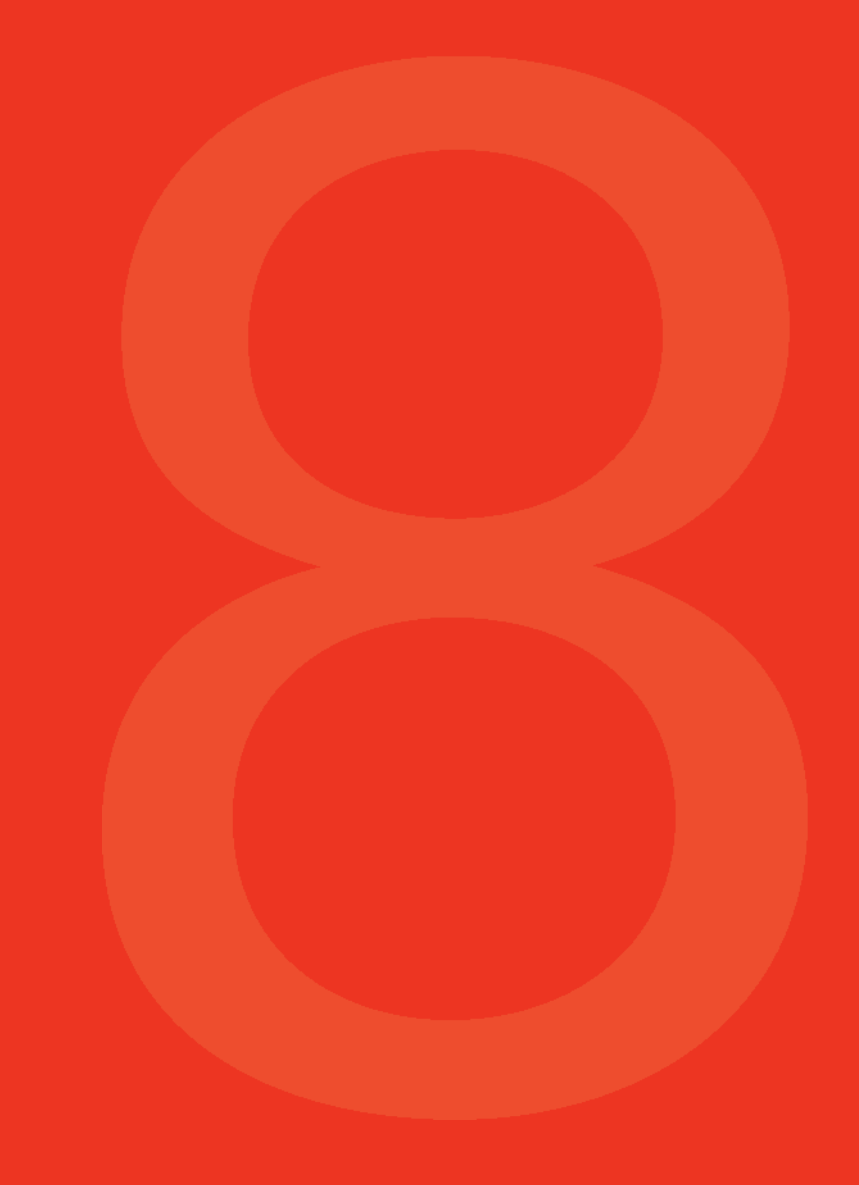

### Gestion du profil utilisateur

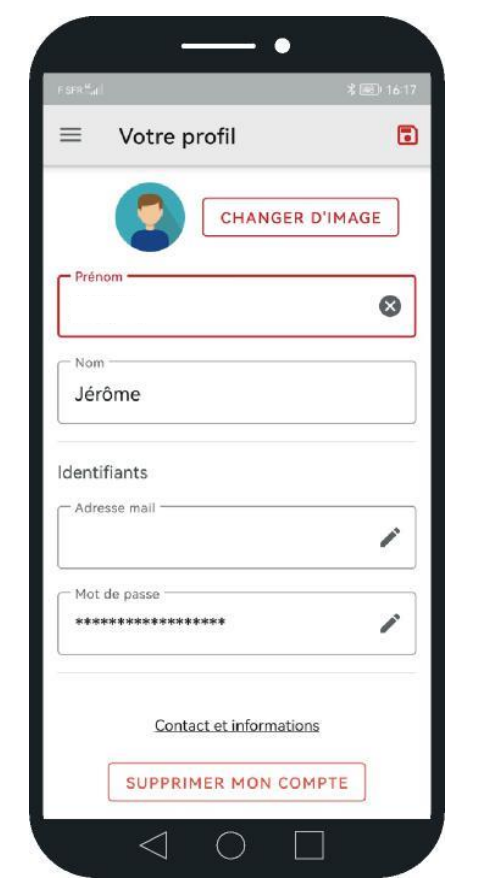

Via le menu, sous l'onglet « mon profil », il est possible de modifier son avatar, son nom, son prénom, son e-mail et son mot de passe. Il est également possible de supprimer son compte.

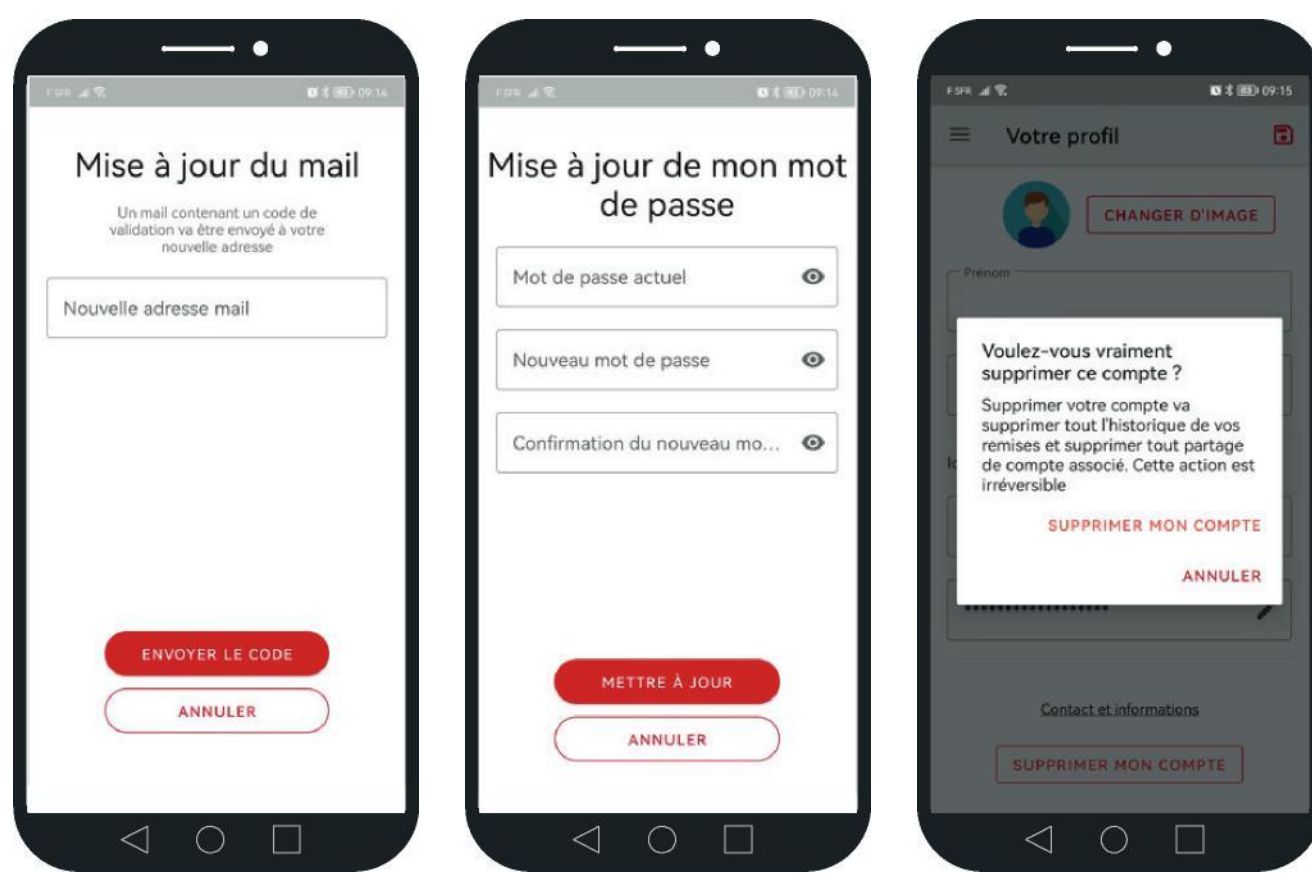

Le parcours de modification de l'adresse e-mail entraîne la validation de l'adresse choisie via un code de vérification.

Pour changer le mot de passe, celui-ci ne doit pas être identique au précédent.

La suppression du compte entraîne la suppression de toutes les données liées au compte.

# **HSBC Entreprise Chèque**  Onglet Aide

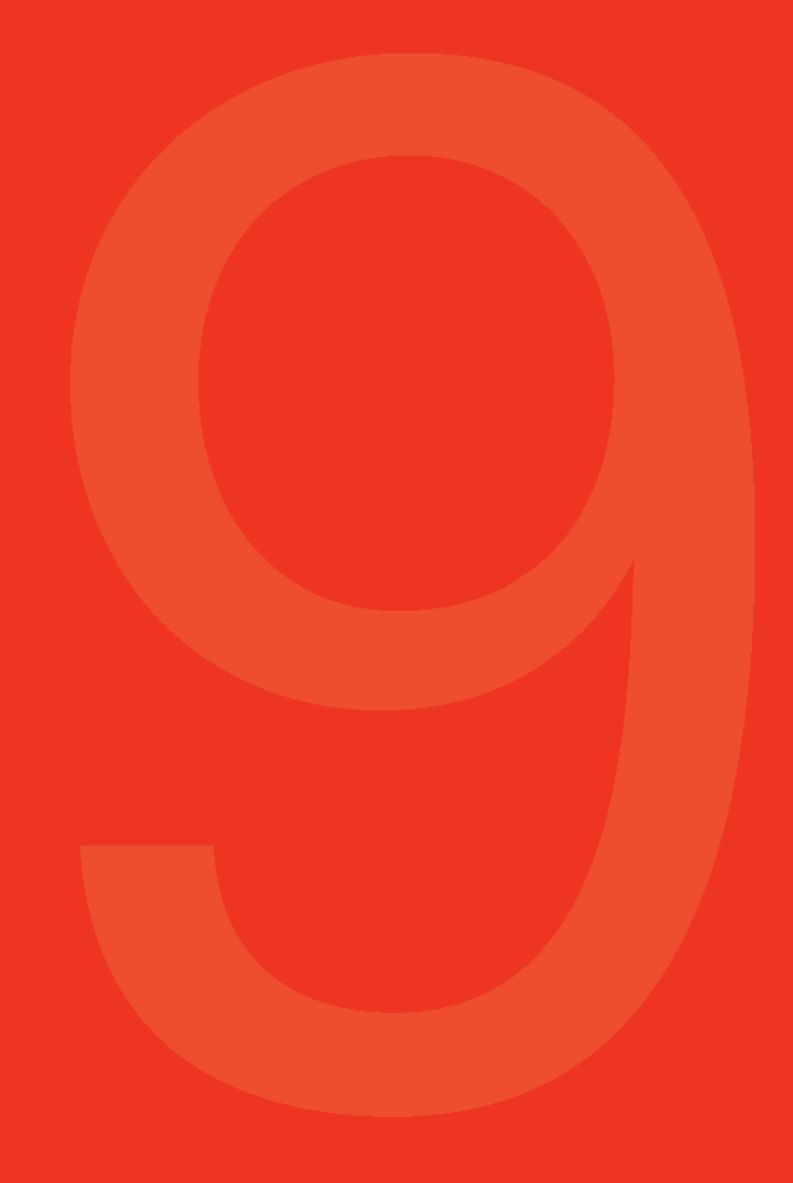

### Onglet Aide

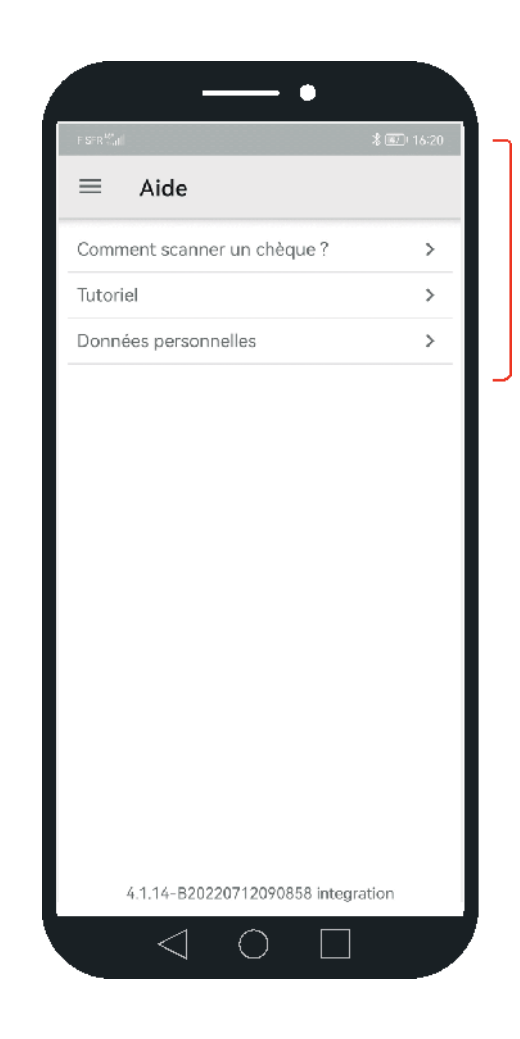

L'onglet Aide permet de répondre aux interrogations que pourraient avoir les utilisateurs.

Y figurent des liens vers une mention sur les données personnelles et le tutoriel de prise de photo.

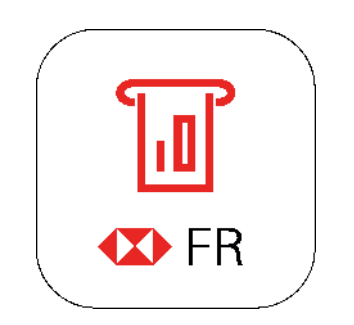

### HSBC Entreprise Chèque

**HSBC Continental Europe** - Société Anonyme au capital de 1 062 332 775 euros - SIREN 775 670 284 RCS Paris Siege social : 38, avenue Kléber - 75116 Paris - Banque et intermédiaire en assurance immatriculée auprès de l'ORIAS (Organisme pour le Registre des Intermédiaires en Assurance - www.orias.fr) sous le n° 07 005 894